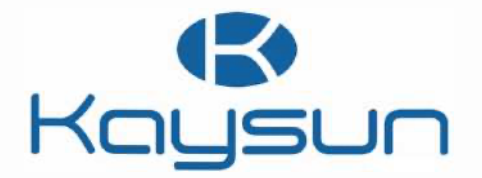

# MANUALE D'USO E DI INSTALLAZIONE

# Controllo centralizzato

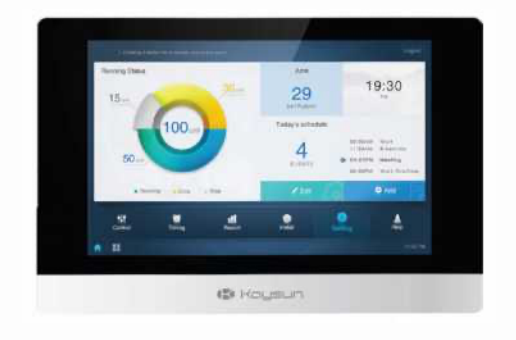

KCCT-384B IPS (A) KCCT-384B IPS (B)

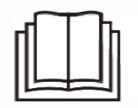

Grazie per aver acquistato il nostro prodotto. Prima di utilizzare l'unità, leggere attentamente il presente manuale e conservarlo per future consultazioni.

# Indice dei contenuti

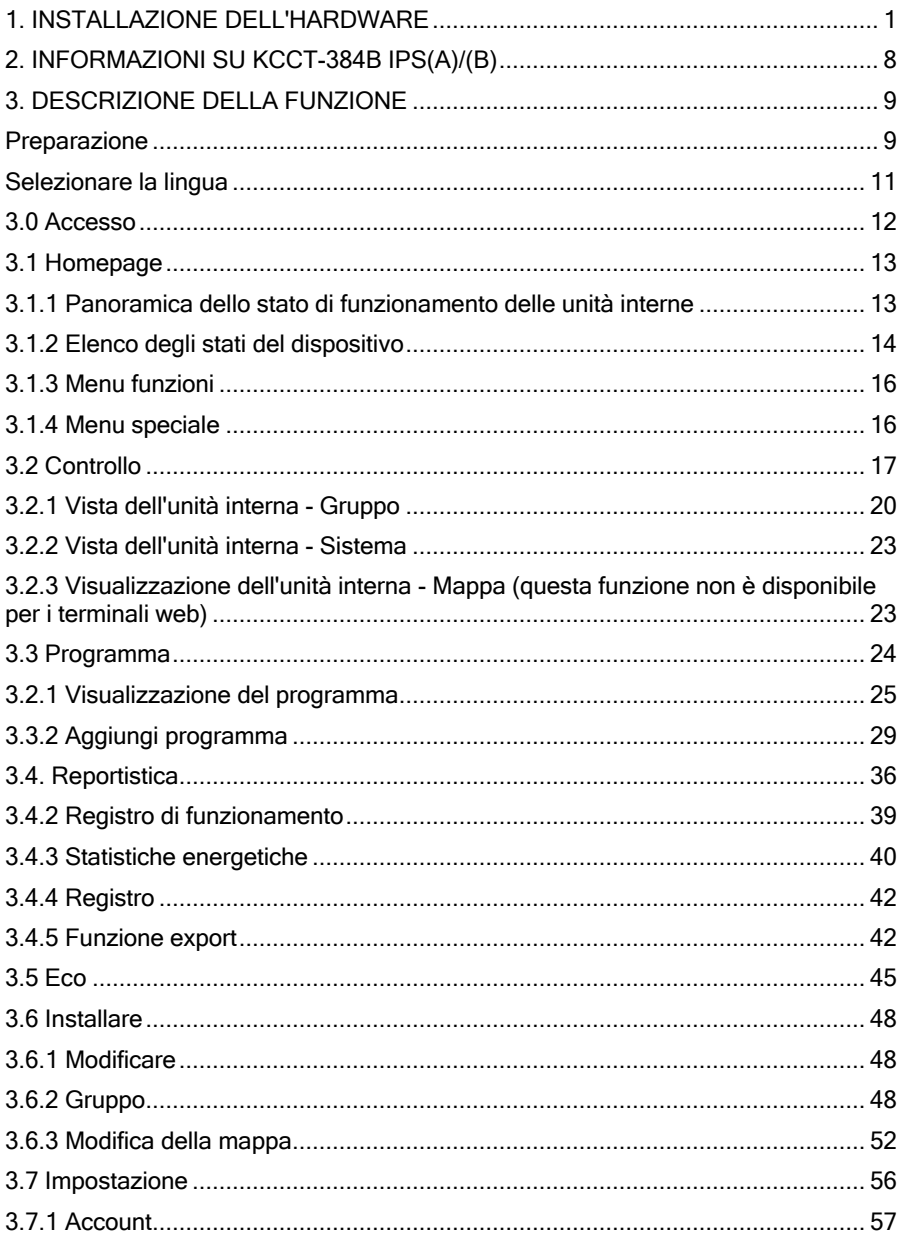

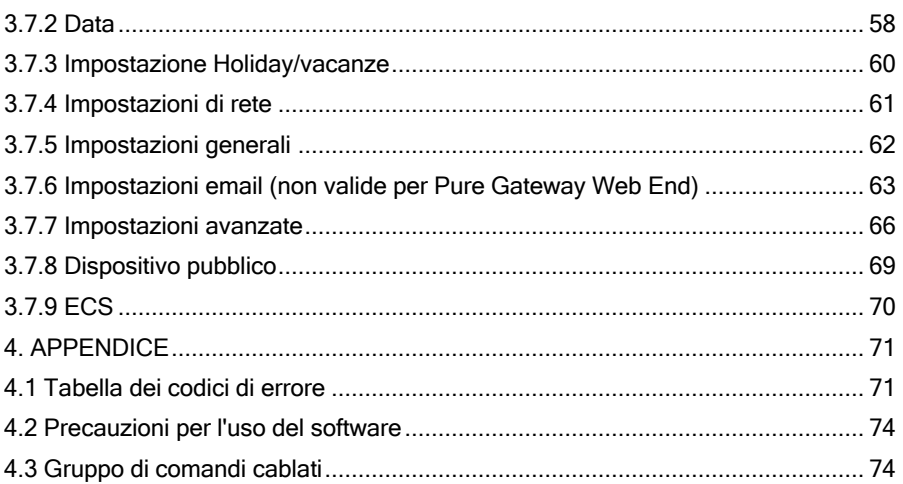

# Lista di imballaggio

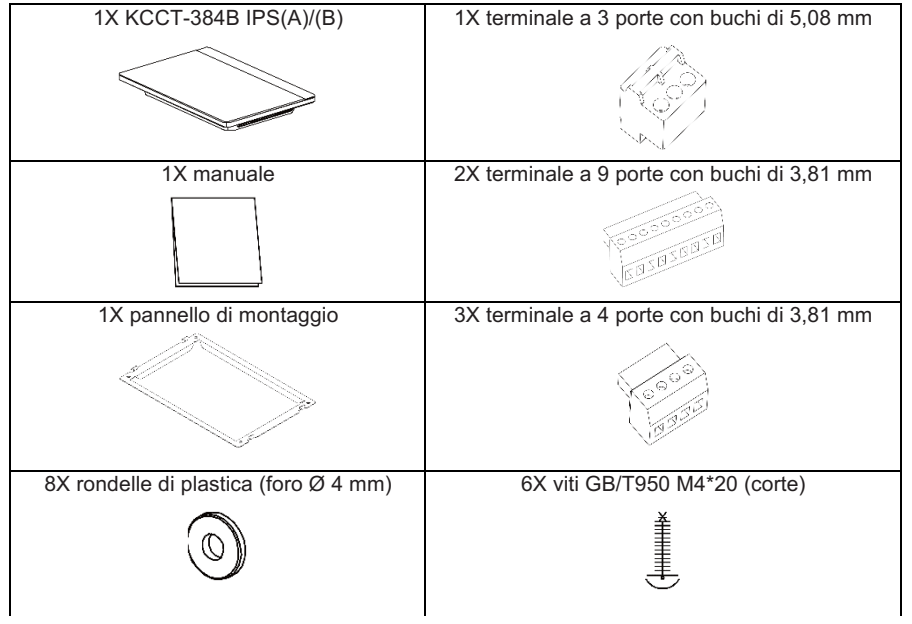

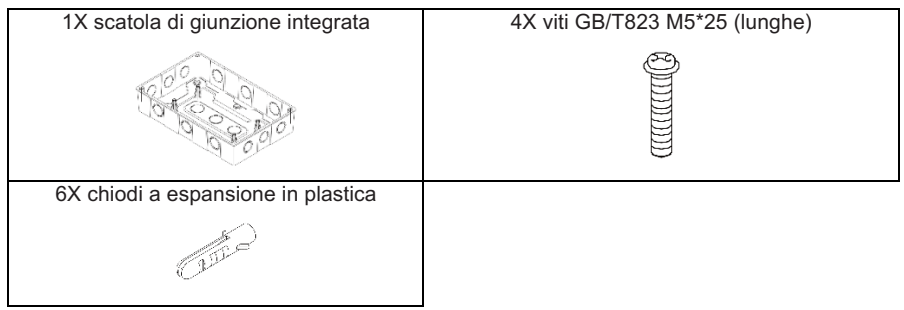

Dichiarazione:

Insieme agli aggiornamenti del prodotto, le informazioni contenute in questo documento sono soggette a modifiche senza preavviso.

Informazioni importanti

Numero di serie del prodotto: il numero di serie si trova sul retro del prodotto.

# <span id="page-4-0"></span>**1. INSTALLAZIONE DELL'HARDWARE**

### **1.1. Precauzioni generali di sicurezza**

Prima di installare il KCCT-384B IPS(A)/(B), leggere attentamente le precauzioni generali di sicurezza. Dopo aver completato l'installazione, verificare che l'alimentazione e il KCCT-384B IPS(A)/(B) funzionino correttamente durante le operazioni di avvio.

### **1.1.1 Generale**

Se non si è sicuri di come installare o utilizzare KCCT-384B IPS(A)/(B), rivolgersi al proprio rivenditore.

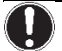

#### **AVVISO:**

L'installazione o il collegamento di attrezzature o accessori, se non effettuata correttamente, potrebbe provocare scosse elettriche, cortocircuiti, perdite, incendi o altri danni all'apparecchiatura. Utilizzare esclusivamente accessori, apparecchiature opzionali e parti di ricambio prodotti o approvati dal produttore.

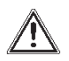

#### **AVVERTENZA**

Assicurarsi che l'installazione, i test e i materiali applicati siano conformi alla legislazione vigente.

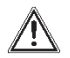

#### **ATTENZIONE**

Indossare un equipaggiamento di protezione personale adeguato (guanti di protezione, occhiali di sicurezza, ecc.) durante l'installazione, la manutenzione o la riparazione del sistema.

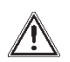

#### **AVVERTENZA**

Per evitare il pericolo di soffocamento, tenere le buste di plastica dell'imballaggio lontano dalla portata dei bambini.

### **1.1.2 Luogo dell'installazione**

NON installare l'apparecchiatura in un'atmosfera potenzialmente esplosiva.

### **1.1.3 Installazione elettrica**

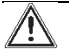

#### **PERICOLO: RISCHIO DI FOLGORAZIONE**

Spegnere l'alimentazione prima di collegare i cavi elettrici o di toccare le parti elettriche. Scollegare l'alimentazione per più di 1 minuto e misurare la tensione ai terminali dei condensatori del circuito principale o dei componenti elettrici prima di eseguire la manutenzione. La tensione deve essere inferiore a 50 V CC prima di poter toccare i componenti elettrici. Per l'ubicazione dei terminali, vedere lo schema di cablaggio.

NON toccare i componenti elettrici con le mani bagnate.

NON lasciare l'unità incustodita se il pannello di servizio è stato rimosso.

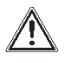

#### **AVVERTENZA**

Nel cablaggio fisso deve essere installato un interruttore principale o un altro mezzo di disconnessione, con una separazione dei contatti in tutti i poli, che garantisca la disconnessione completa in condizioni di categoria di sovratensione III.

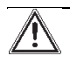

#### **AVVERTENZA**

- Utilizzare solo fili di rame
- Assicurarsi che il cablaggio di campo sia conforme alla normativa vigente.
- Tutti i cablaggi di campo devono essere eseguiti in conformità allo schema di cablaggio fornito con il prodotto.
- Assicurarsi di installare il cablaggio di terra. NON collegare l'unità a una tubazione di servizio, a un assorbitore di sovratensione o alla messa a terra del telefono. Una messa a terra incompleta potrebbe provocare scosse elettriche.
- Assicurarsi di utilizzare un circuito di alimentazione dedicato. Non utilizzare MAI un'alimentazione condivisa da un altro apparecchio.
- Assicurarsi di installare i fusibili o gli interruttori automatici necessari.
- Assicurarsi di installare una protezione a dispersione di terra.
- La mancata osservanza di questa precauzione potrebbe provocare scosse elettriche o incendi.

Installare i cavi ad almeno 1 metro di distanza da televisori o radio per evitare interferenze o disturbi. A seconda delle onde radio, una distanza di 1 metro potrebbe non essere sufficiente.

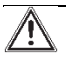

#### **AVVERTENZA**

- Al termine dell'installazione, verificare che ogni componente elettrico e ogni terminale all'interno del quadro elettrico siano collegati in modo sicuro.
- Assicurarsi che tutti i coperchi siano chiusi prima di avviare le unità.

### **1.2 Installazione di KCCT-384B IPS(A)/(B)**

### **Avvertenza:**

- Non installare il KCCT-384B IPS(A)/(B) in prossimità di aree con interferenze elettromagnetiche o vicino a una stazione base.
- Collocare il KCCT-384B IPS(A)/(B) lontano da fonti di vapore, possibili perdite di gas infiammabili, calore o gas solforosi.
- Riservare uno spazio sufficiente per l'installazione e lasciare una distanza adeguata tra il dispositivo e i dispositivi della rete di servizi collettivi circostanti per la dissipazione del calore.
- Assicurarsi che il luogo di installazione sia al chiuso e che il KCCT-384B IPS(A)/(B) sia installato a un'altezza di 50 cm dal suolo.
- Assicurarsi che il sito di installazione non sia soggetto a polvere e interferenze elettromagnetiche.
- Assicurarsi che il sito di installazione non sia esposto al sole e ai dispositivi di riscaldamento.
- Assicurarsi che il dispositivo non sia installato in luoghi umidi o dove è facile che entri in contatto con l'acqua.
- Assicurarsi che il dispositivo non sia installato in luoghi passibili di corrosione o in presenza di gas infiammabili.
- Si prega di installare il KCCT-384B IPS(A)/(B) in stretta conformità con quanto indicato sopra e di controllare attentamente il sito di installazione prima dell'installazione.

### **Struttura del touch-screen KCCT-384B IPS(A)/(B)**

1 Touch-screen KCCT-384B IPS(A)/(B): Vista frontale e laterale

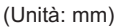

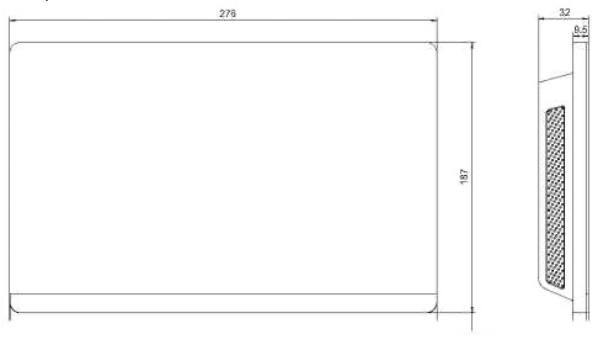

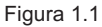

**2) Dimensioni strutturali della scatola di giunzione incorporata** (unità di misura: mm) Prima di praticare un'apertura nella parete, accertarsi che l'apertura sia sufficientemente grande da potervi inserire la scatola di giunzione incassata.

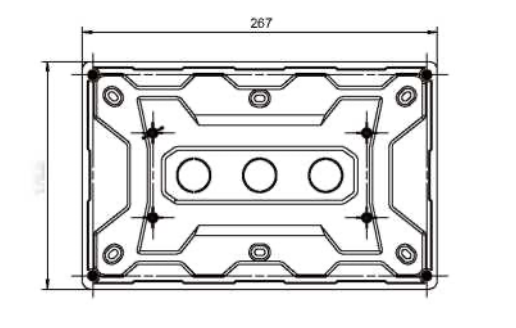

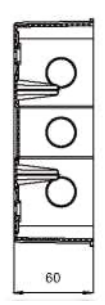

**3) Procedure di installazione**

Figura 1.2

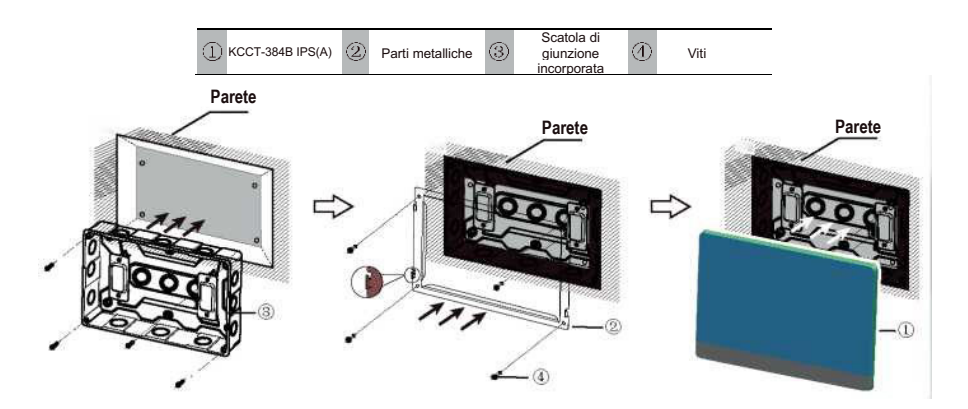

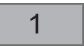

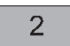

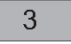

#### **1. Montare la scatola di giunzione 2. Installare le parti metalliche incorporata**

Montare la scatola di giunzione incassata nella parete. Assicurarsi che la superficie esterna ® della scatola di giunzione incassata sia a livello con la superficie della parete.

 $\spadesuit$  nota

accessori.

Nota speciale: Assicurarsi di esercitare montaggio sulla parte metallica. la forza adeguata per fissare le parti metalliche con le viti. Una forza eccessiva può causare la deformazione dei quattro fori per le viti delle parti metalliche, rendendo più difficile il montaggio della scheda di montaggio metallica.

#### **3. Installare KCCT-384B**

Assicurarsi che i ganci delle parti **IPS(A)/(B)** Una volta completati i metalliche siano rivolti verso l'alto. Per il collegamenti, posizionare l'unità fissaggio alla base di installazione, principale in verticale sulla base utilizzare le 4 viti ® fornite come di installazione. A questo punto si percepirà una forza magnetica. Esercitare una forza verso il basso per effettuare il

### **1.3 Architettura del sistema**

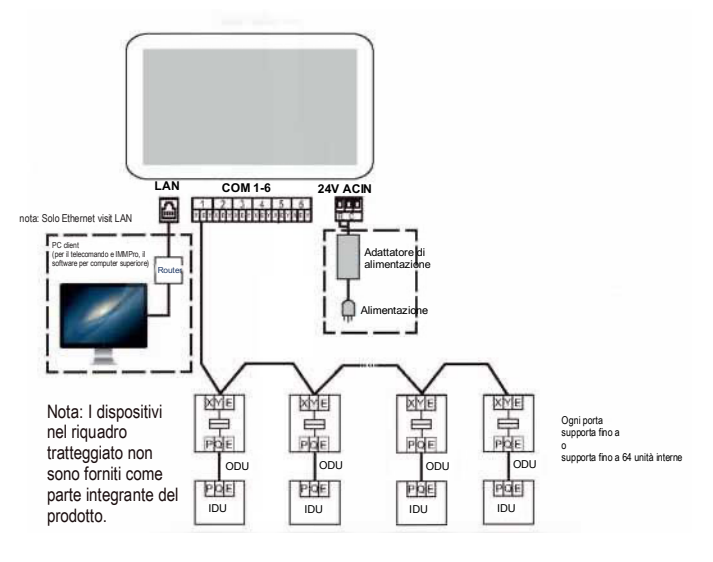

#### Figura 1.4

Il KCCT-384B IPS(A)/(B) è utilizzato per interrogare e controllare l'unità interna del condizionatore d'aria, trasmettere le informazioni sullo stato dell'unità interna al computer e inoltrare le istruzioni di controllo e interrogazione dal computer all'unità interna.

■ Cablaggio posteriore

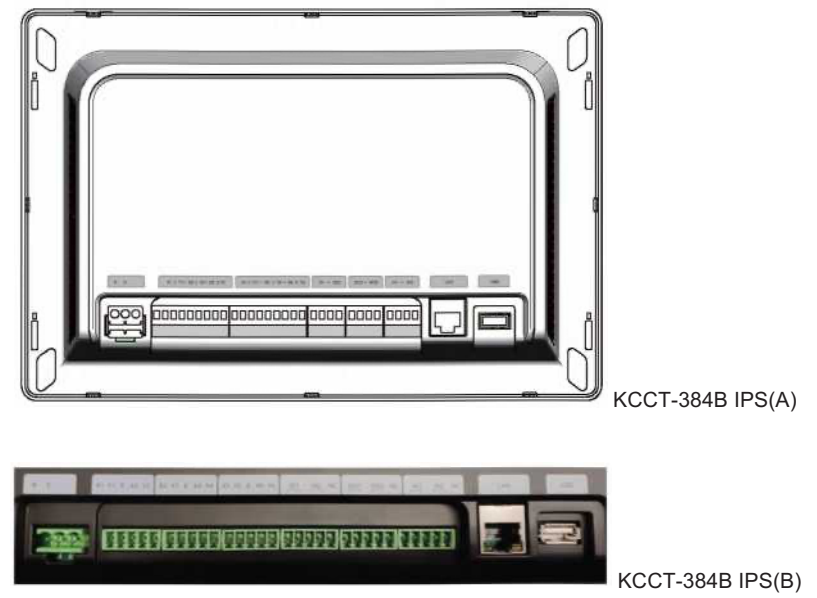

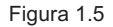

Il KCCT-384B IPS(A)/(B) dispone di sei porte M-net, una porta LAN, una porta di estensione USB e sei porte IO riservate. Può collegarsi al sistema di condizionamento centrale MCAC attraverso le porte M-net e collegarsi alla rete locale attraverso la porta LAN. È possibile utilizzare un browser su un computer o altri dispositivi simili per accedere al KCCT-384B IPS(A)/(B) per monitorare l'unità VRF.

### **A** Attenzione

- Il KCCT-384B IPS(A)/(B) è installato a un'estremità del bus di comunicazione M-net. Non installarlo al centro del bus.
- Per i fili di segnalazione è necessario un cavo schermato tripolare da  $0.7~1.0$  mm<sup>2</sup>. Per i dettagli, consultare un tecnico professionista.
- Esiste il rischio di esplosione se la batteria viene sostituita con una di tipo errato Smaltire la batteria dell'utente secondo le istruzioni. (Il tipo di batteria corretto è CR1220).

• Diagramma della porta

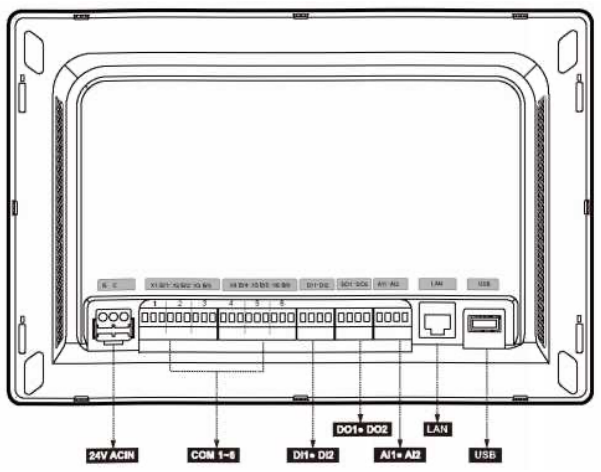

Figura 1.6

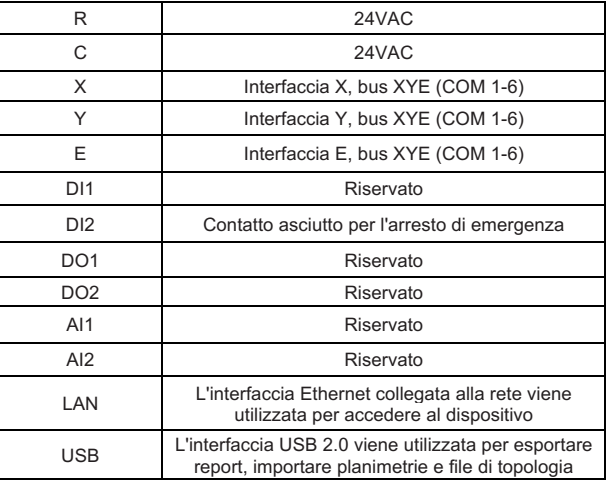

Il controller centralizzato touch-screen rileva lo stato di DI2 ogni 5 secondi. Quando DI2 è chiuso, viene attivato l'arresto di emergenza e il controller registra le modalità di funzionamento e le temperature impostate delle IDU attive in quel momento e invia un comando di spegnimento a queste IDU. Quindi, il controller rileva gli stati di DI2 e IDU ogni 60 secondi. Se DI2 è ancora chiuso, il controller continua a inviare comandi di spegnimento alle IDU. Se DI2 è aperto, il controller rilascia l'arresto di emergenza. Se "Ripristino dopo l'arresto di emergenza" è abilitato, il controller invia un comando di avvio a queste IDU e ripristina gli stati di funzionamento registrati prima dell'arresto di emergenza. Dopo il rilascio dell'arresto di emergenza, il controller abilita il "Recupero dei dispositivi dopo l'arresto di emergenza" in base alle configurazioni in "Impostazioni avanzate".

Nota: L'arresto di emergenza può essere attivato solo sui dispositivi avviati da più di 3 minuti.

### • Specifiche KCCT-384B IPS(A)/(B)

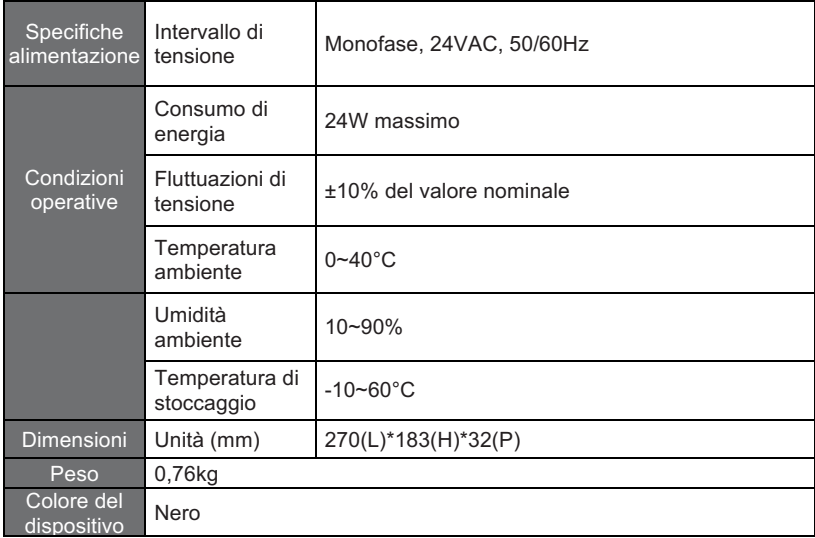

# <span id="page-11-0"></span>**2. INFORMAZIONI SU KCCT-384B IPS(A)/(B)**

### **2.1 Panoramica del sistema**

Il KCCT-384B IPS(A)/(B) è il gateway di rete per le unità di condizionamento centralizzate VRF della serie Amazon V DN5S e Amazon IV HR ed è un importante componente del sistema di gestione intelligente MCAC (KAYNET CONTROL PRO) per le unità VRF. Può anche funzionare in modo indipendente. Il controller può collegarsi all'unità VRF attraverso la porta M-net. In modalità topologia automatica, supporta fino a 48 sistemi refrigeranti (fino a 384 unità interne).

### **2.2 Architettura di rete KCCT-384B IPS(A)/(B)**

Il KCCT-384B IPS(A)/(B) utilizza la porta M-net per collegarsi all'unità VRF e la porta LAN per collegarsi alla rete locale o a Internet. La topologia della rete è illustrata nel seguente diagramma:

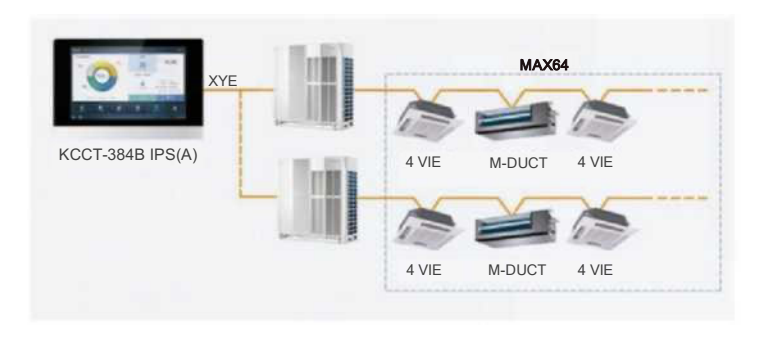

Le sei porte M-Net sono tutte porte XYE e possono collegarsi direttamente alle unità esterne. Per collegare il computer o altre apparecchiature simili alla rete del KCCT-384B IPS(A)/(B) è necessario un convertitore.

### **2.3 Modelli supportati**

- 1) Supporta i modelli di unità esterna Amazon V DN5S/Amazon Unitario DN4S.
- 2) La linea di comunicazione alla porta M-net deve essere collegata dall'unità esterna.
- \* Verificare con il tecnico i modelli di unità esterna e interna applicabili e le relative funzioni.

### **2.4 Basato sulle tecnologie web**

Il KCCT-384B IPS(A)/(B) è un controller gateway basato su tecnologie Web e non ha nulla a che fare con i sistemi operativi di computer o altre apparecchiature simili. Una volta collegato alla rete, è possibile utilizzare il browser sulla piattaforma del sistema per visualizzare la pagina Web in qualsiasi momento e ovunque. Si consiglia il browser Chrome (versione 52.0 o superiore).

Nota: Quando più account accedono contemporaneamente e i relativi parametri (come l'impostazione dei parametri delle funzioni, il programma, la modifica del gruppo e la modifica della mappa) vengono modificati simultaneamente, può verificarsi un conflitto di modifica. Quando un account viene utilizzato per modificare le informazioni, gli altri account collegati devono accedere nuovamente per ottenere le informazioni più recenti.

## <span id="page-12-0"></span>**3. DESCRIZIONE DELLA FUNZIONE**

### <span id="page-12-1"></span>**Preparazione**

### **Connessioni alla rete locale**

Il KCCT-384B IPS(A)/(B) utilizza un interruttore per collegarsi alla rete locale. Gli indirizzi IP del computer o di altre apparecchiature simili e quello del KCCT-384B IPS(A)/(B) devono trovarsi nello stesso segmento di sottorete.

#### **Impostazioni IP**

Per impostazione predefinita, l'indirizzo IP del KCCT-384B IPS(A)/(B) è 192.168.100.40 e la maschera di sottorete è 255.255.255.0.

Per l'indirizzo IP di un computer o di un'altra apparecchiatura simile, è necessario configurare manualmente l'indirizzo IP statico che deve trovarsi sul segmento 192.168.100 con 255.255.255.0 come maschera di sottorete. Se il computer si collega solo al KCCT-384B IPS(A)/(B), si utilizza un unico indirizzo IP. Se il computer si collega anche alle reti locali oltre alla rete KCCT-384B IPS(A)/(B), sono necessari più indirizzi IP. La figura seguente mostra il metodo di implementazione (il sistema Windows 7 è preso come esempio).

Configurazione di un singolo indirizzo IP

Aprire la pagina Proprietà del protocollo Internet TCP/IP per configurare l'indirizzo IP e la maschera di sottorete. Ad esempio, impostare l'indirizzo IP a 192.168.100.44 e la maschera di sottorete a 255.255.255.0.

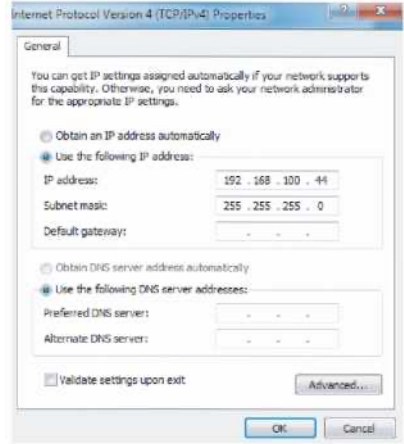

Al termine della configurazione, fare clic su "OK".

- Aggiungere più indirizzi IP.

È necessario configurare un indirizzo IP statico prima di poter aggiungere più indirizzi IP. I passaggi per configurare l'indirizzo IP statico sono i seguenti:

1) Controllare l'indirizzo IP locale.

Aprite la pagina delle proprietà del Protocollo Internet TCP/IP, come mostrato nella Figura 2.2. Se è selezionata l'opzione "Use the following IP address" (Usa il seguente indirizzo IP) e c'è un indirizzo IP elencato, significa che l'indirizzo IP locale è un indirizzo IP statico. In caso contrario, si tratta di un indirizzo IP dinamico ed è necessario configurare un indirizzo IP statico.

2) Configurare l'indirizzo IP statico. Aprire la casella di comando Esegui dal menu Start, come mostrato nella figura seguente:

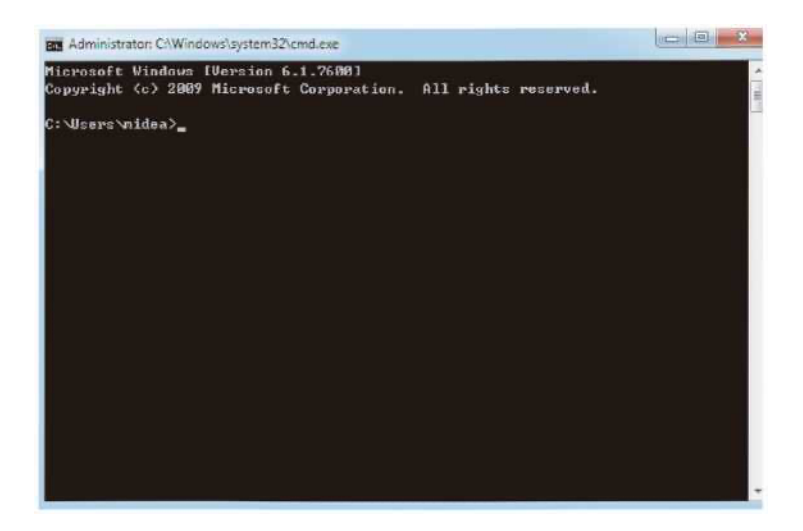

Digitare "ipconfig" e premere "Enter" (Invio). Viene visualizzato l'indirizzo IP dinamico locale. Utilizzare questo indirizzo IP come indirizzo IP nella pagina Proprietà TCP/IP del protocollo Internet per completare la configurazione dell'indirizzo IP statico. Per informazioni dettagliate, consultare l'amministratore della rete locale.

Una volta configurato l'indirizzo IP statico, aprire nuovamente la pagina delle proprietà del protocollo Internet TCP/IP. Selezionare "Advanced..." (Avanzate…) per accedere alla pagina Indirizzo TCP/IP, come mostrato nella figura seguente.

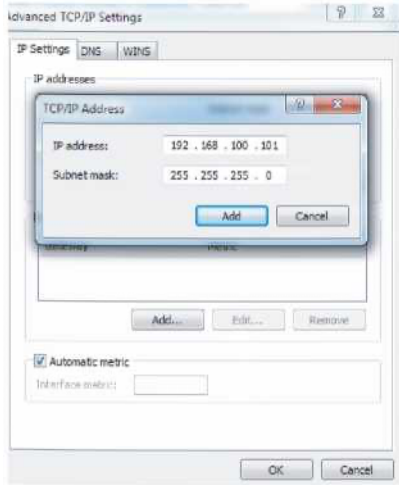

Fare clic su "Add" (Aggiungi) nella barra degli indirizzi IP per aggiungere un indirizzo IP nello stesso segmento di "192.168.100.40". Ad esempio, l'indirizzo IP è 192.168.100.101 con 255.255.255.0 come maschera di sottorete. Quindi, fare clic su "OK".

#### **Accesso alla LAN locale**

Finché il computer o un'altra apparecchiatura simile nella LAN si trova nello stesso segmento del KCCT-384B IPS(A)/(B), è possibile utilizzare la barra degli indirizzi del browser del suo sistema operativo per inserire l'indirizzo per collegarsi alla pagina Web del KCCT-384B IPS(A)/(B) (ad esempio[: http://192.168.100.40:8000/u](http://192.168.100.40:8000/)i/login/login.html) per accedere, operare e controllare direttamente i condizionatori. La topologia dell'accesso locale è illustrata di seguito:

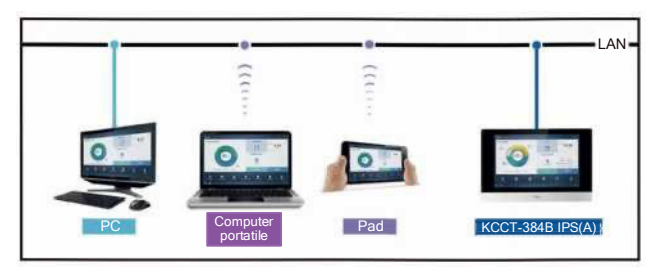

#### **Informazioni sul Wi-Fi**

Gamma di frequenza della TRASMISSIONE Wi-Fi: 2.400~2.4835GHz. Potenza di trasmissione Wi-Fi non superiore a 10dbm.

# <span id="page-14-0"></span>**Selezionare la lingua**

L'interfaccia di selezione della lingua appare solo quando l'unità viene accesa per la prima volta e non è stata selezionata alcuna lingua.

Nota: La lingua può essere cambiata successivamente nel menu Impostazioni.

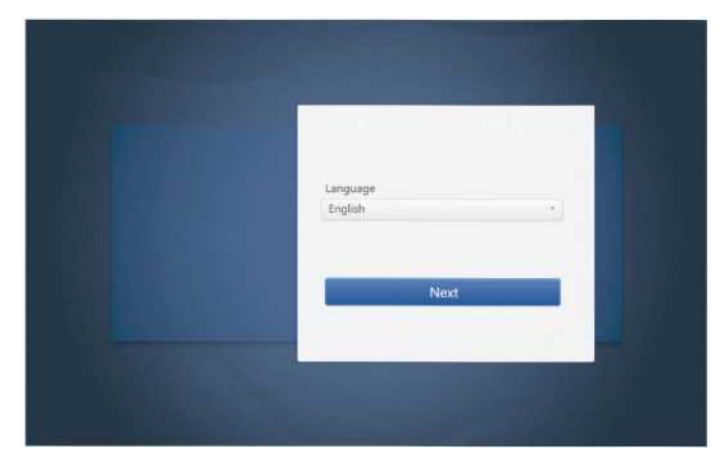

È possibile utilizzare un browser per attivare le funzioni del servizio Web:

Il numero di porta dell'URL è 8000. Ad esempio, se l'indirizzo IP del gateway è 192.168.100.40, l'indirizzo del servizio Web è [http://192.168.100.40:8000/ui/login/login.html.](http://192.168.100.40:8000/ui/login/login.html) L'interfaccia visualizzata sul browser è simile a quella del KCCT-384B IPS(A)/(B). Di seguito vengono visualizzate solo le funzioni.

## <span id="page-15-0"></span>**3.0 Accesso**

(Le caratteristiche del terminale Web e del touch-screen sono coerenti con quelle di questa sezione). L'opzione "Salva password" può essere disponibile a seconda del browser utilizzato).

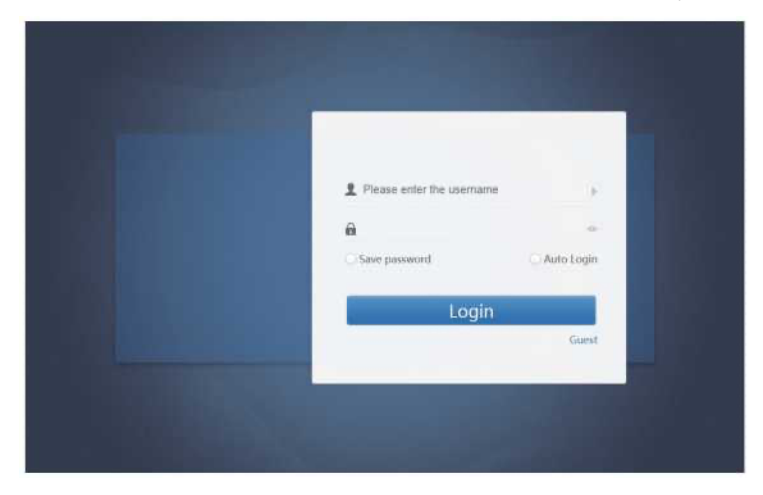

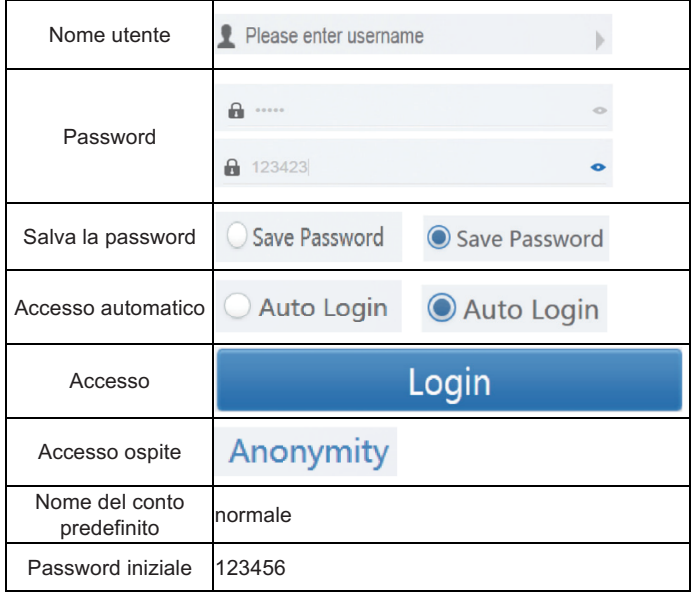

### <span id="page-16-0"></span>**3.1 Homepage**

Pagina di visualizzazione del software predefinito una volta effettuato l'accesso:

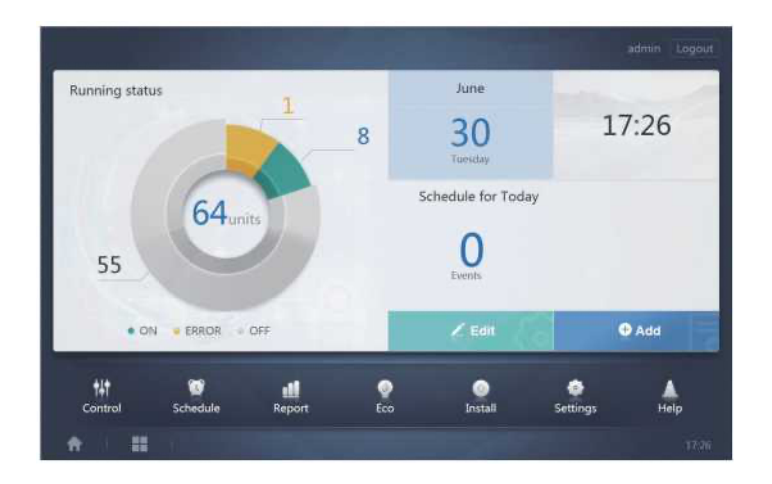

### <span id="page-16-1"></span>**3.1.1 Panoramica dello stato di funzionamento delle unità interne**

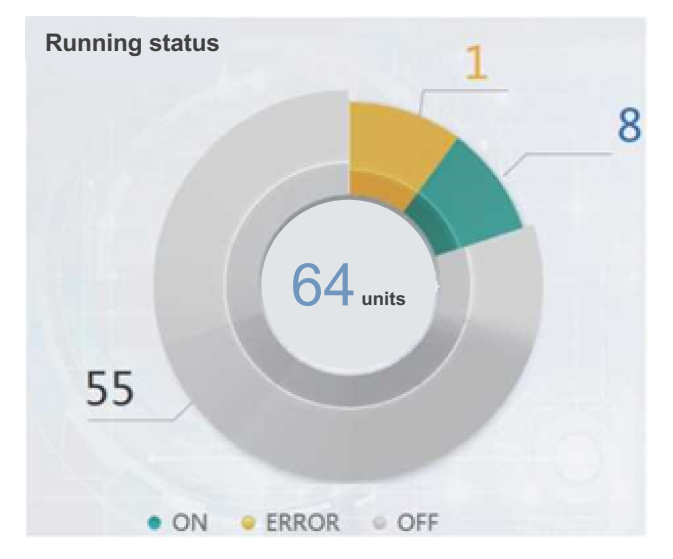

Questa sezione classifica lo stato delle unità interne nelle tre categorie seguenti:

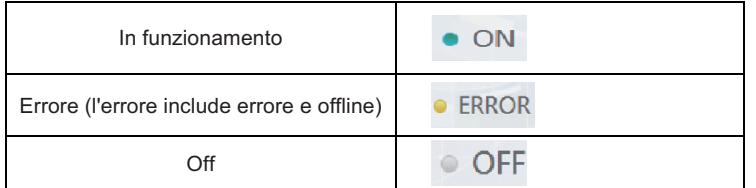

### <span id="page-17-0"></span>**3.1.2 Elenco degli stati del dispositivo**

Toccare "Indoor Unit Status Statistics" (Statistiche di stato dell'unità interna) per visualizzare l'elenco degli stati del dispositivo.

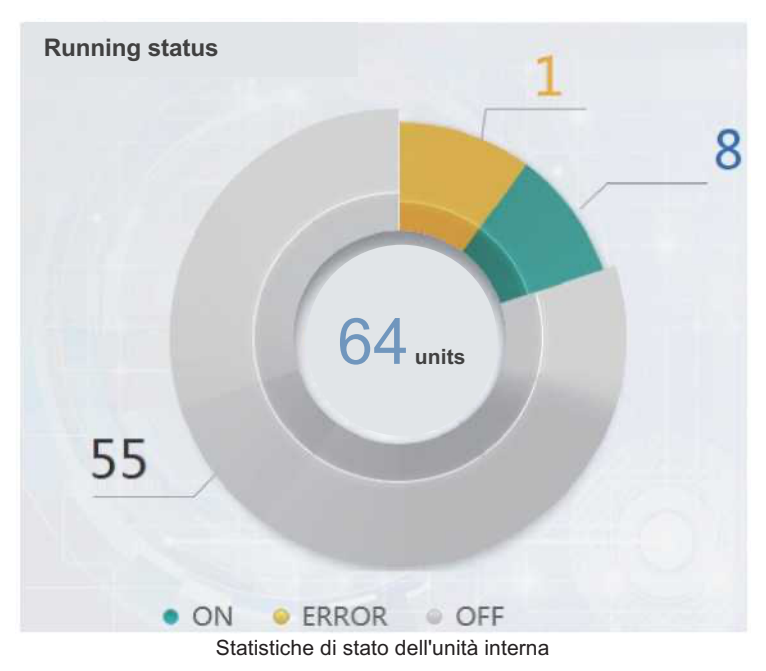

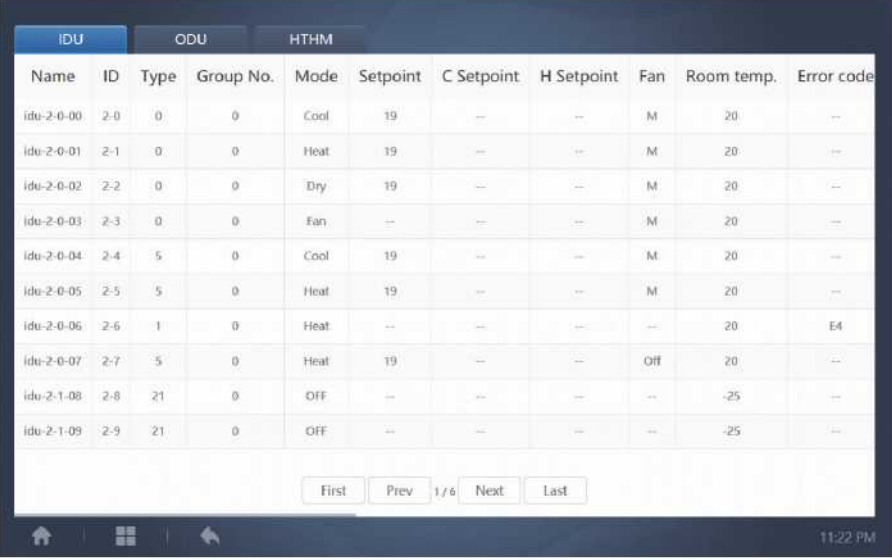

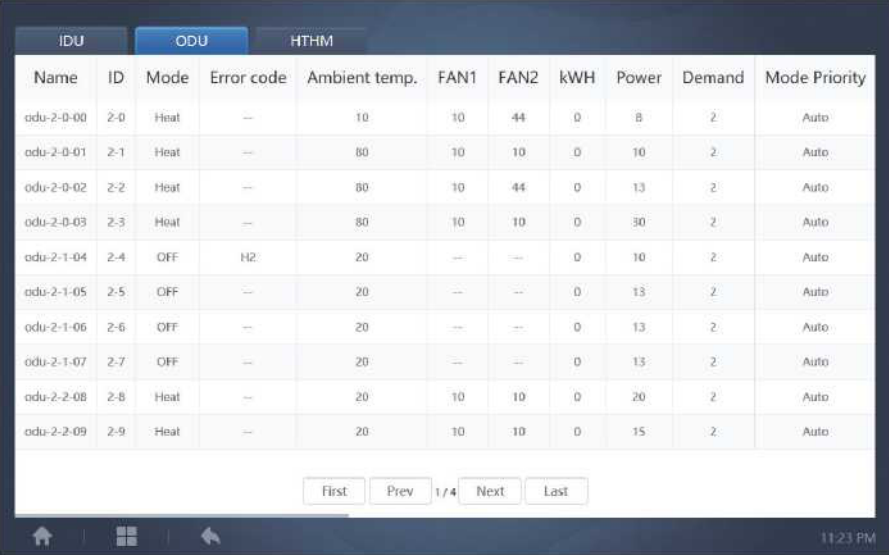

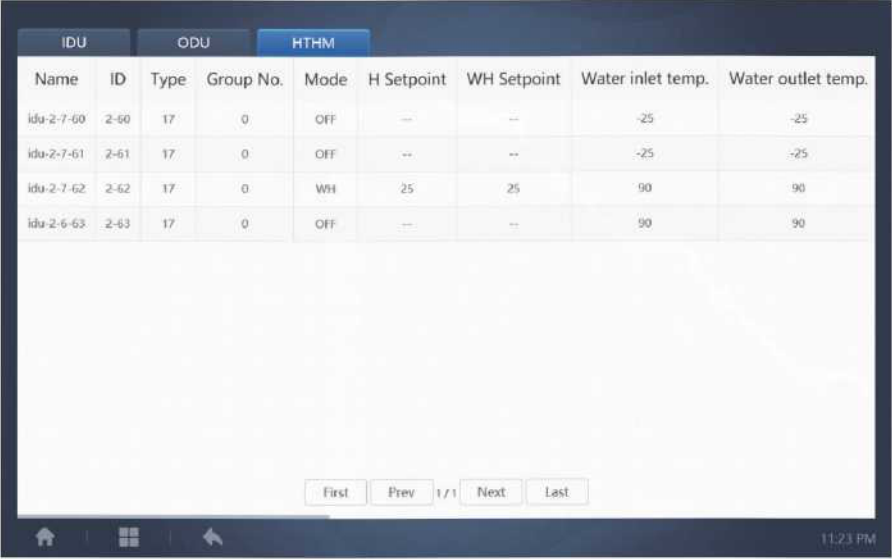

Scorrere l'interfaccia orizzontalmente per controllare altri parametri dell'IDU, dell'ODU e dell'HTHM.

### <span id="page-19-0"></span>**3.1.3 Menu funzioni**

Navigare tra tutte le funzioni nella parte inferiore della homepage:

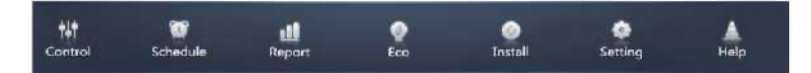

### <span id="page-19-1"></span>**3.1.4 Menu speciale**

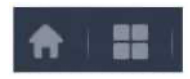

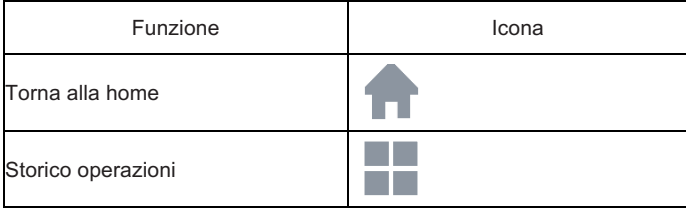

Nota: Il tempo di risposta dell'interfaccia può essere inferiore se gli utenti interrogano un lungo periodo di cronologia delle operazioni.

### <span id="page-20-0"></span>**3.2 Controllo**

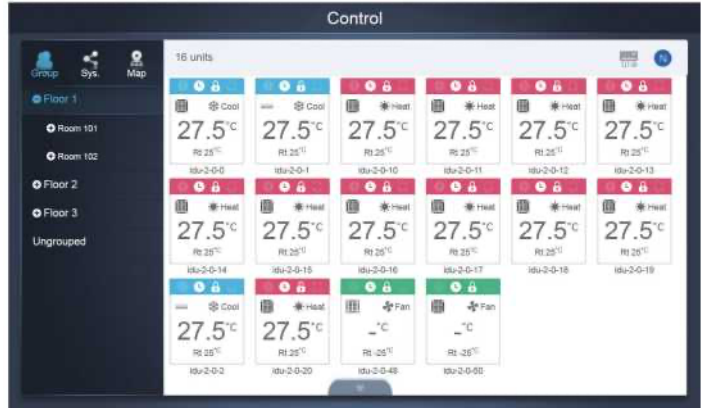

#### Controllo

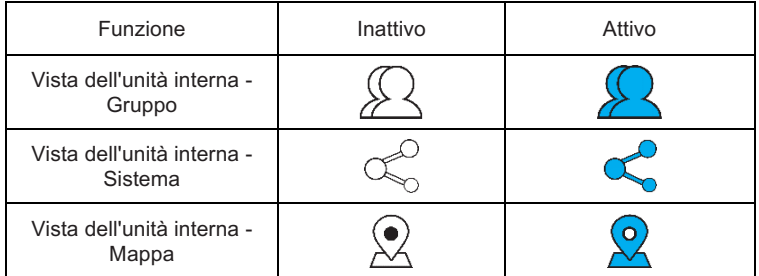

Selezionare "Group" (Gruppo) per visualizzare le informazioni dell'unità interna corrispondente sulla destra. Viene visualizzata una serie di icone e i dettagli sono i seguenti:

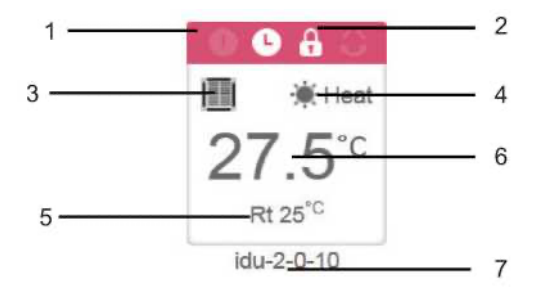

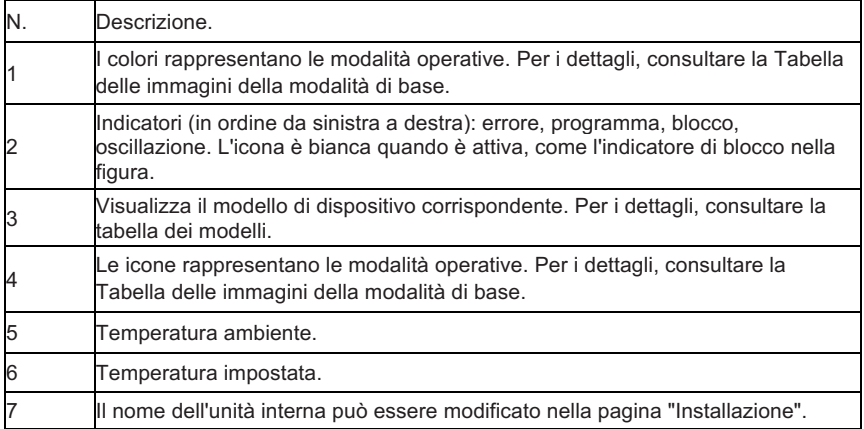

Nota: Il codice di errore visualizzato nell'unità interna sulla vecchia piattaforma è diverso dal codice di errore visualizzato sulla visualizzazione a tubo nixie dell'unità interna.

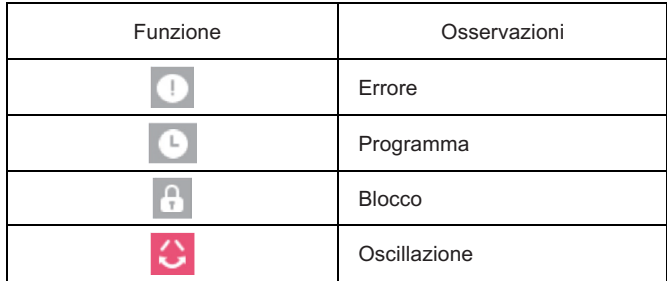

Immagini in modalità base

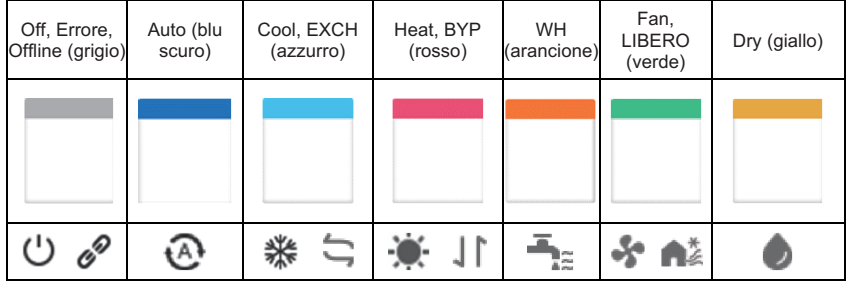

Modello:

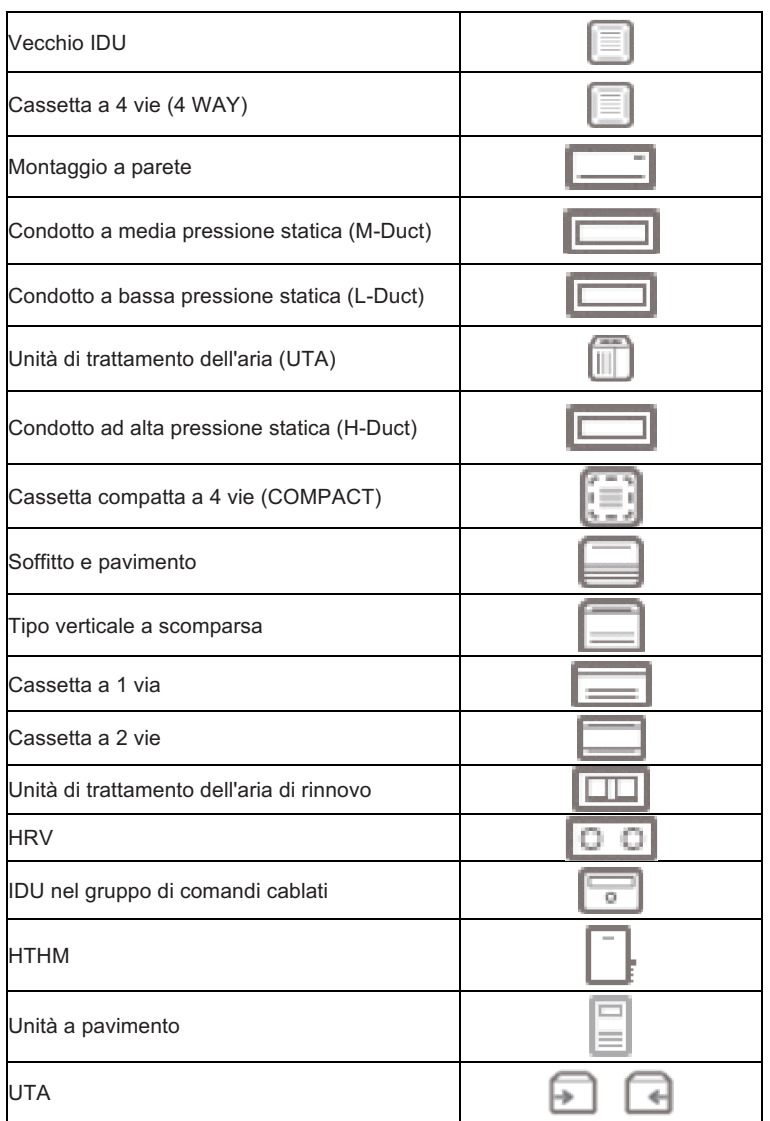

Quando il sistema di refrigerazione supporta l'uso della modalità automatica per i doppi setpoint, sotto l'icona del modello appare una piccola barra orizzontale, ad es:

Cassetta a 4 vie (4 WAY)

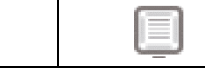

### <span id="page-23-0"></span>**3.2.1 Vista dell'unità interna - Gruppo**

Nota: l'interfaccia di gruppo ha un valore predefinito "Ungrouped" (Non raggruppato). Qui sono inclusi tutti i dispositivi a cui non è stato assegnato un gruppo.

I gruppi definiti dall'utente sono visualizzati a sinistra nella pagina del monitor del dispositivo. Una volta selezionato un gruppo, le unità interne del gruppo selezionato vengono visualizzate sulla destra.

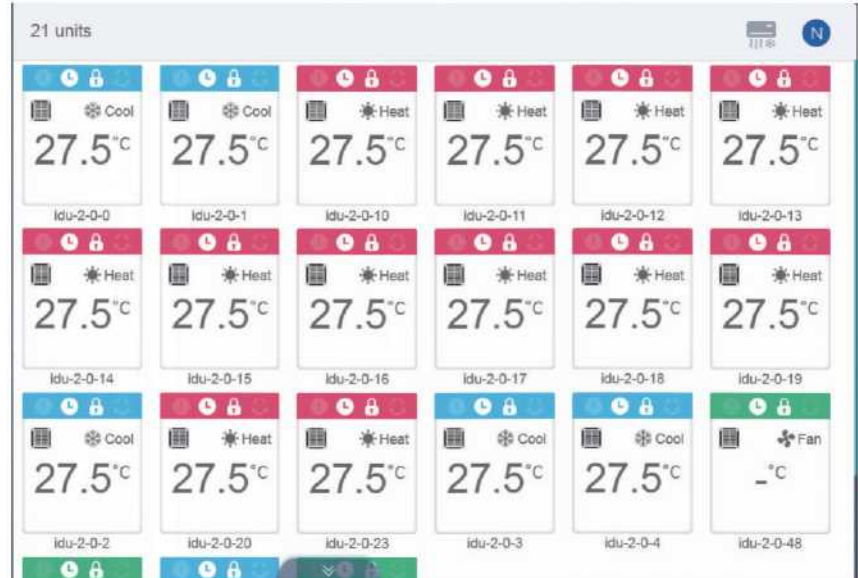

Nell'angolo in alto a sinistra è indicato il numero di unità interne del gruppo.

### **3.2.1.1 Ordine di visualizzazione dell'unità interna**

Le unità interne possono essere ordinate per nome o per modalità.

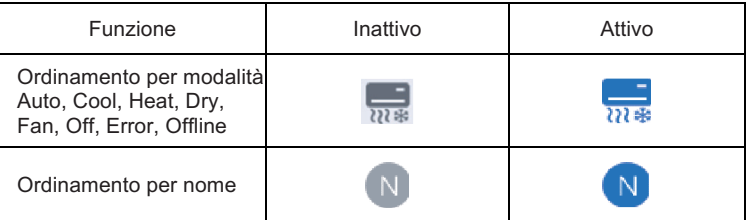

### **3.2.1.2 Controlli generali per l'unità interna**

Toccare per selezionare l'unità interna e cambiare il suo stato in "Selected" (selezionato).

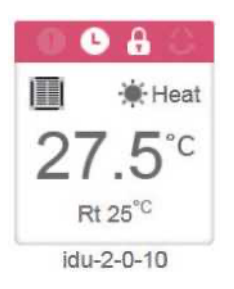

Nell'angolo in alto a sinistra sono presenti le voci "All" (Tutti), "Control" (Controllo) e "Cancel" (Annulla).

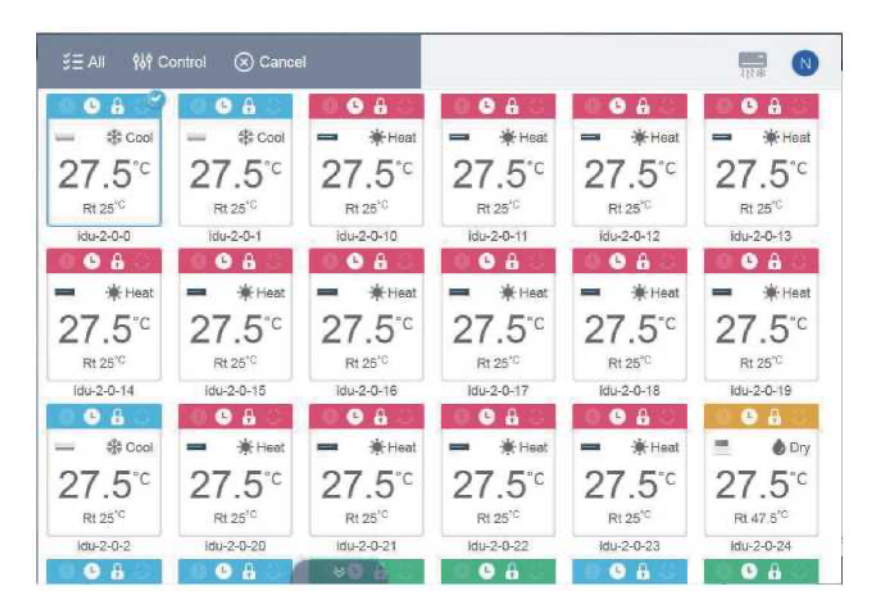

Toccare "All" (Tutti) per selezionare tutte le unità interne dell'interfaccia. Se si tocca un'unità interna dopo aver selezionato "All", l'unità interna viene deselezionata e "All" passa alla modalità normale.

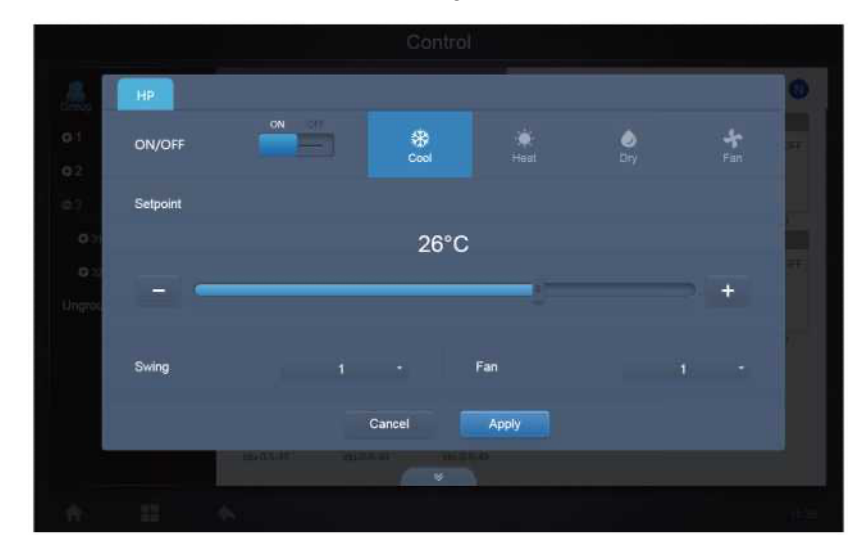

Se si seleziona Annulla, tutte le unità interne vengono deselezionate.

Quando si controllano contemporaneamente più unità interne:

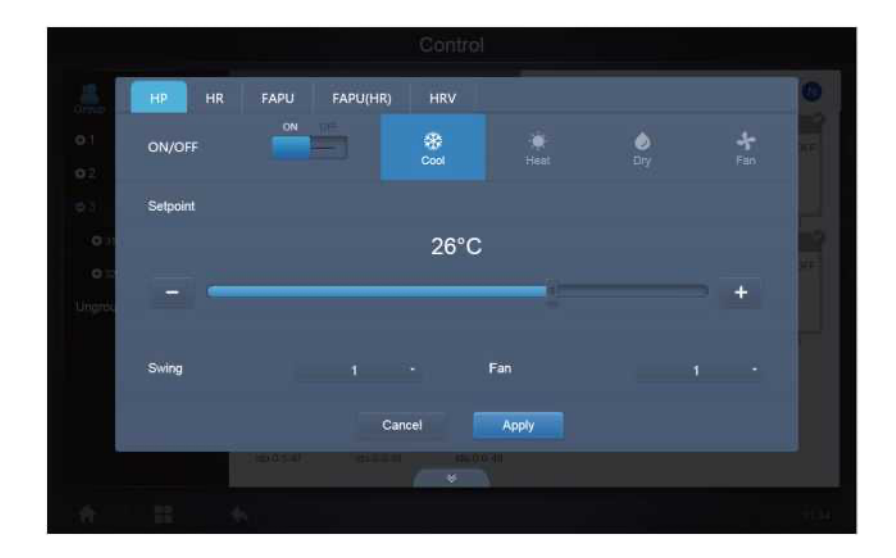

### <span id="page-26-0"></span>**3.2.2 Vista dell'unità interna - Sistema**

È simile alla "Group Navigation" (Navigazione per gruppi), ma il sistema (anziché i gruppi) si trova a sinistra. Il nome del sistema è predefinito e non può essere modificato.

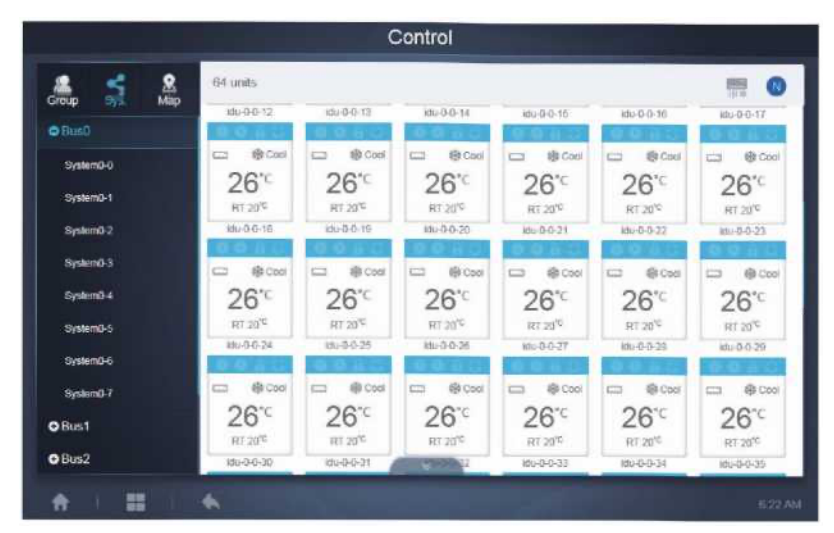

### <span id="page-26-1"></span>**3.2.3 Visualizzazione dell'unità interna - Mappa (questa funzione non è disponibile per i terminali web)**

È necessario configurare la mappa quando si installano le funzioni prima di poterla utilizzare.

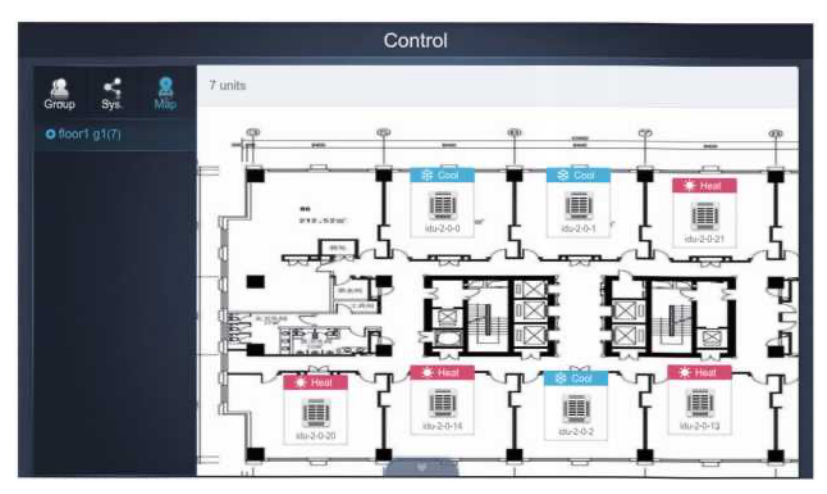

### <span id="page-27-0"></span>**3.3 Programma**

 $\mathbf{1}$ 

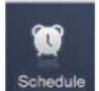

Dopo aver toccato sulla homepage per accedere al modulo delle funzioni, andare alla pagina per visualizzare gli orari.

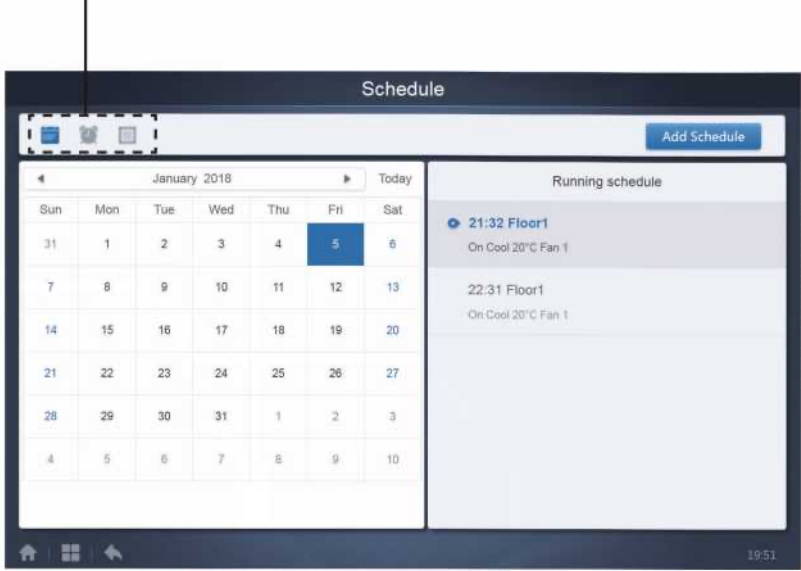

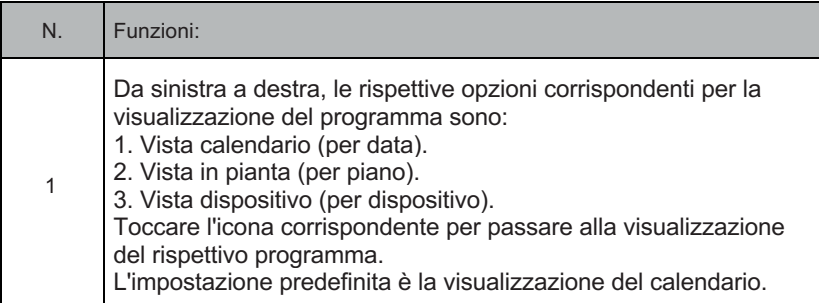

Nota: Non è possibile aggiungere tipi diversi di unità interne allo stesso programma.

### <span id="page-28-0"></span>**3.2.1 Visualizzazione del programma**

### **3.3.1.1 Vista Calendario**

Nella vista calendario, selezionare la data a sinistra per richiamare e visualizzare il programma corrispondente alla data selezionata a destra.

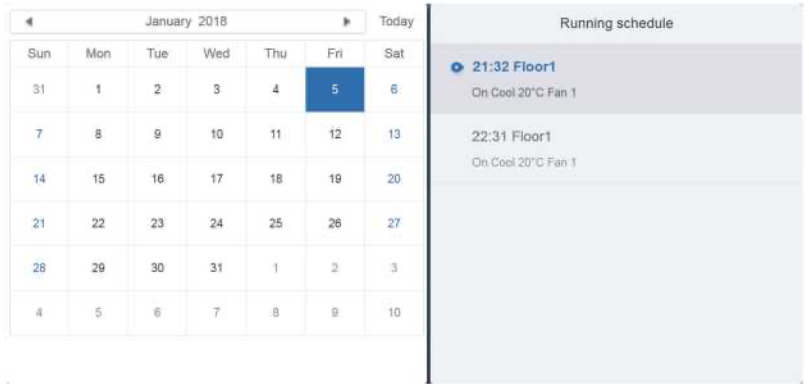

#### Vista calendario

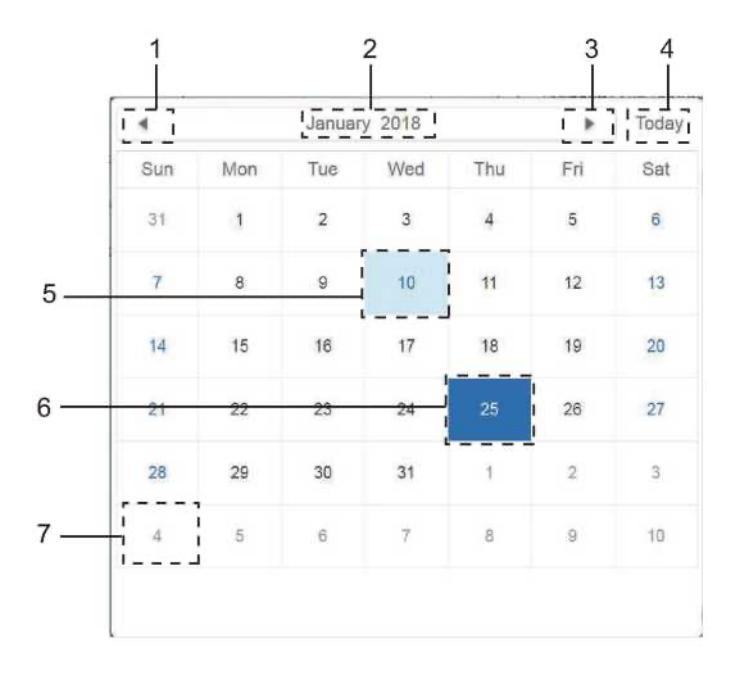

#### Vista calendario

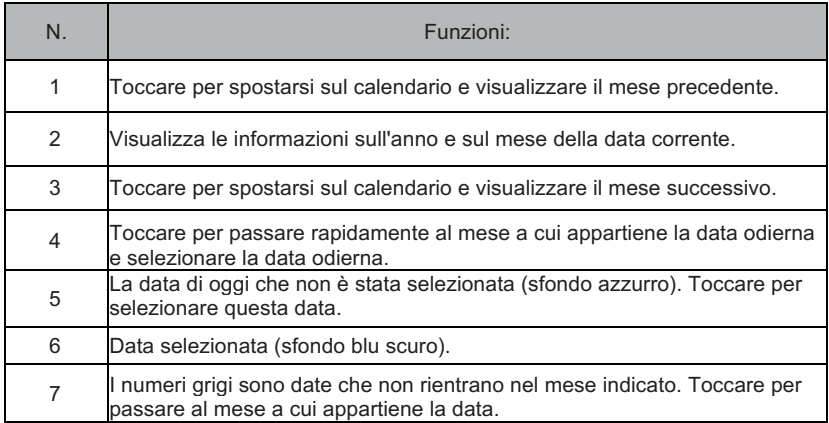

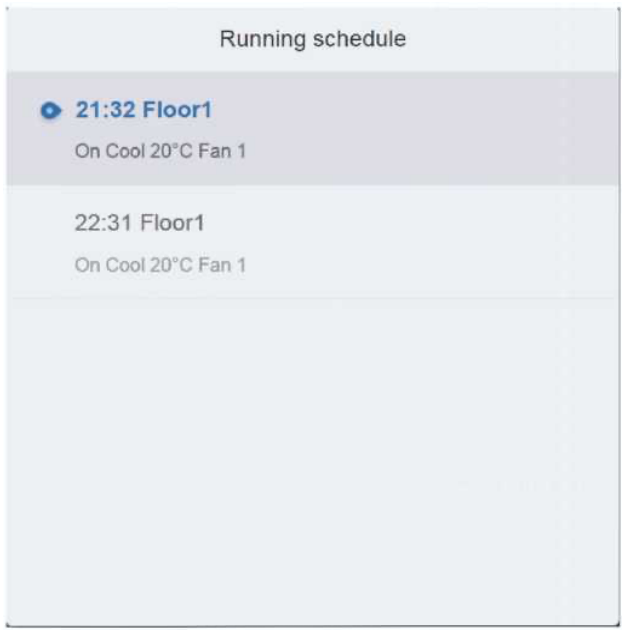

Vista del programma

La pagina di programmazione mostra solo le attività pianificate che non sono state eseguite per la data selezionata (disposte in ordine di tempo di esecuzione). Le informazioni visualizzate sono le seguenti

1. Tempo.

2. Nome del programma.

3. Dettagli del comando eseguito (On/off, modalità, temperatura impostata, velocità del ventilatore).

### **3.3.1.2 Vista in pianta**

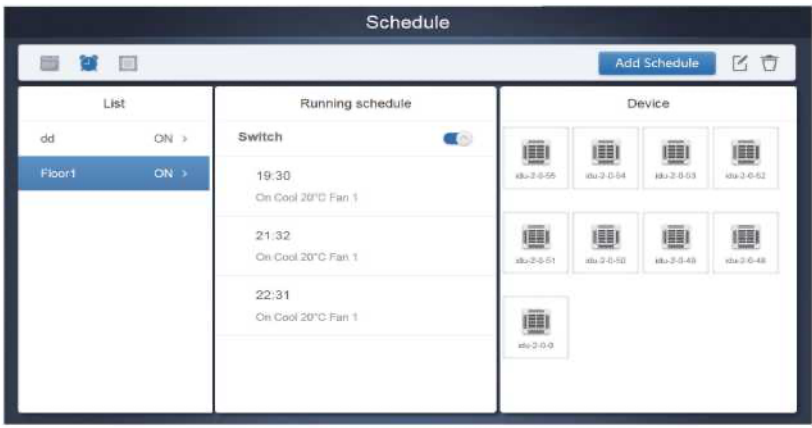

Toccare la seconda icona per visualizzare la pianificazione per piano, come mostrato nella figura precedente.

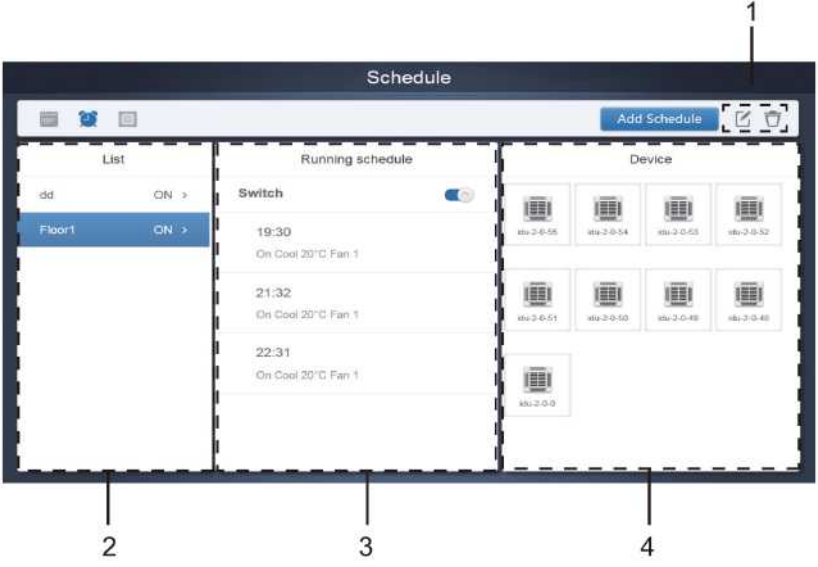

#### Vista calendario (parte)

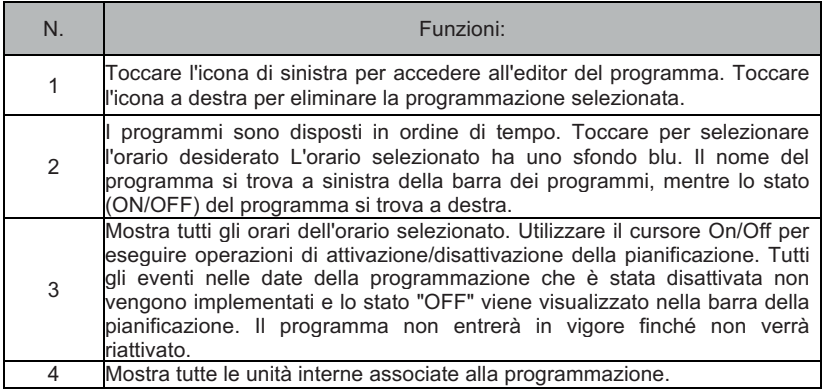

### **3.3.1.3 Vista del dispositivo**

Toccare la terza icona per passare alla visualizzazione del dispositivo.

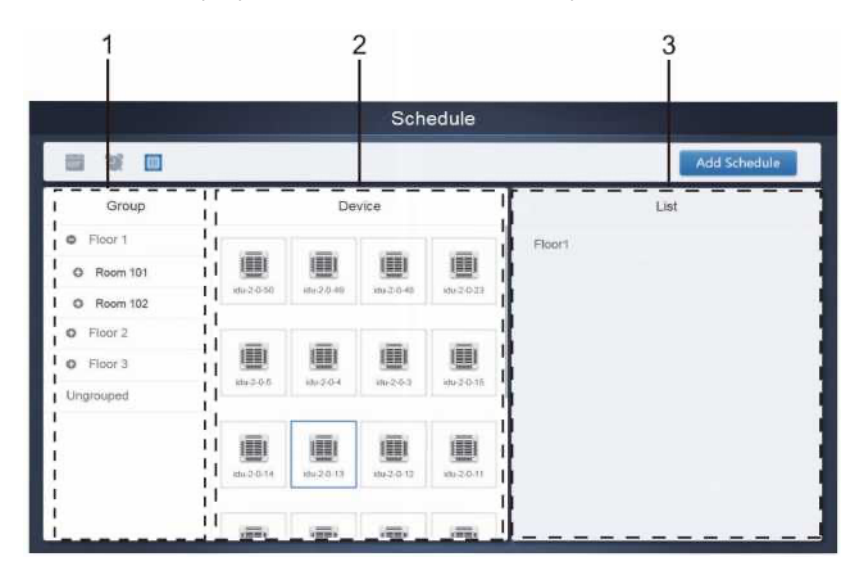

La pagina è suddivisa in tre sezioni.

- 1. Elenco dei gruppi: facilita la rapida individuazione del dispositivo. Toccare "+" per espandere il gruppo e "-" per ridurlo. Tutte le IDU del gruppo selezionato sono visualizzate nella seconda colonna. Toccare " Ungrouped" (Non raggruppati) per visualizzare i dispositivi che non sono stati raggruppati.
- 2. La seconda colonna è un elenco di tutti i dispositivi del gruppo selezionato.
- 3. La terza colonna è l'elenco delle pianificazioni e visualizza i nomi di tutte le pianificazioni associate al dispositivo selezionato.

### <span id="page-32-0"></span>**3.3.2 Aggiungi programma**

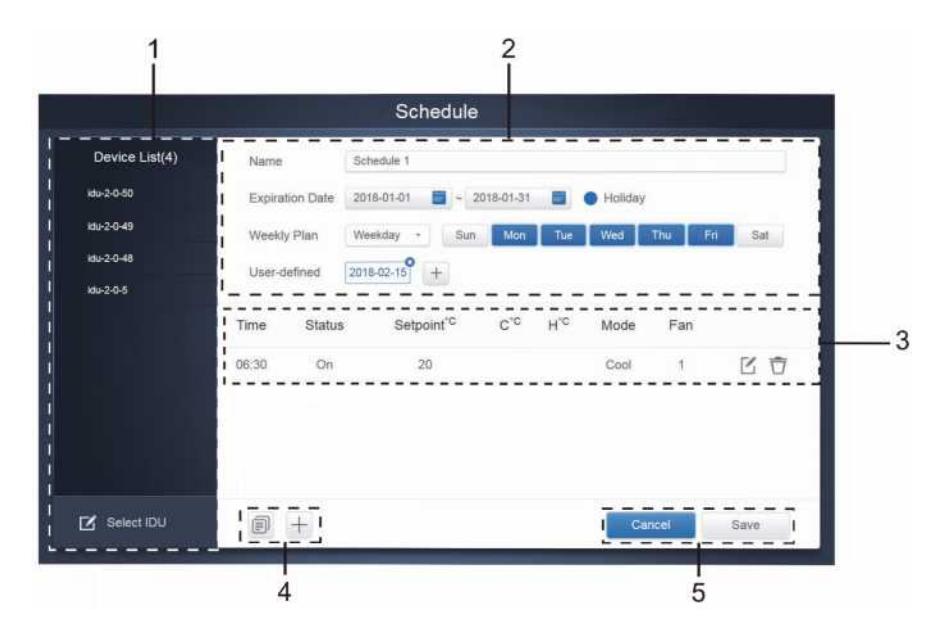

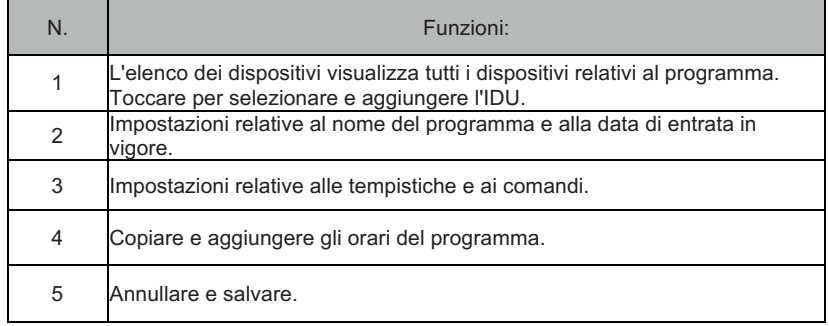

### **3.3.2.1 Aggiungi dispositivo**

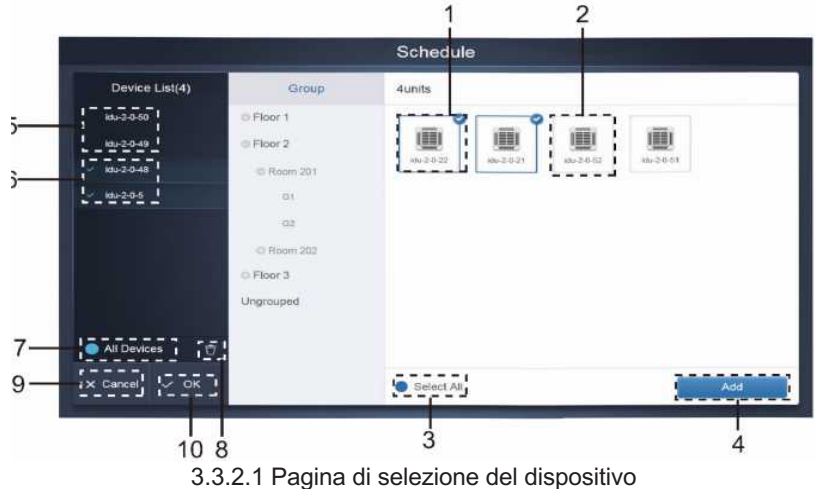

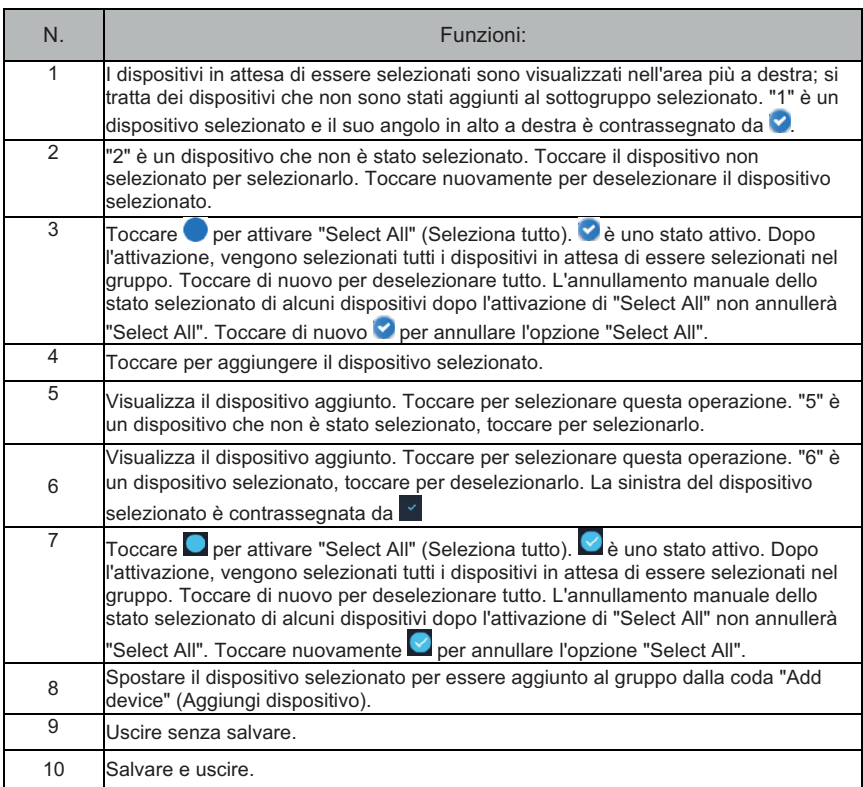

### **3.3.2.2 Impostazioni della data**

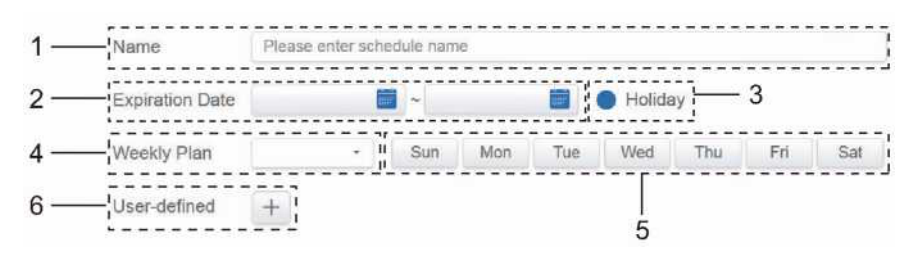

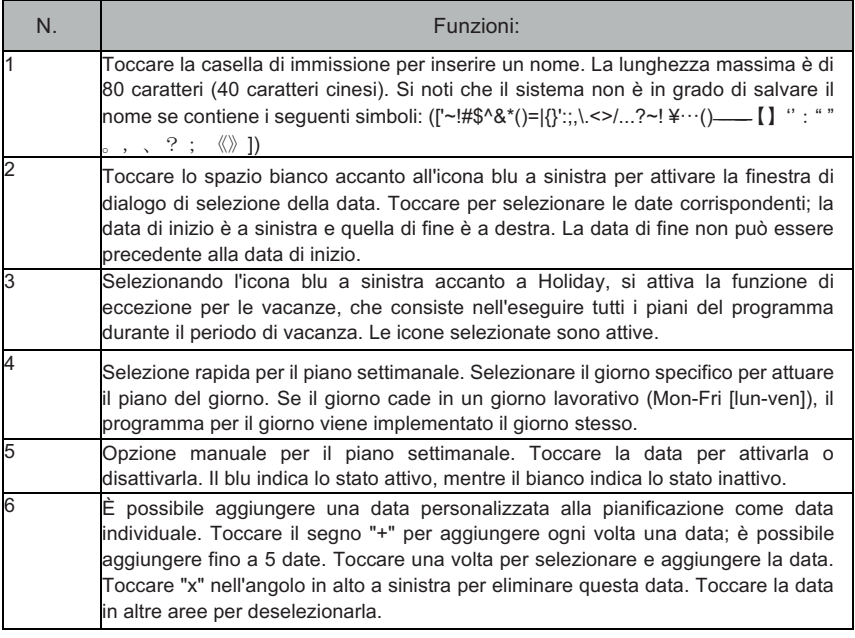

Nota:

Il programma non verrà implementato durante i giorni festivi, a meno che non si selezioni Holiday.

La programmazione della data personalizzata verrà implementata, indipendentemente dal fatto che la data personalizzata rientri nelle date effettive, nel piano settimanale o nelle festività.

Il programma per le date rimanenti deve soddisfare i requisiti delle date effettive e del piano settimanale.

### **3.3.2.3 Comando Aggiungi programma**

Toccare per visualizzare la finestra di dialogo per l'aggiunta di comandi programmati. In base al tipo di unità interna selezionata, vengono visualizzati i seguenti tipi di interfacce per i comandi di programmazione (è necessario aggiungere unità interne prima di creare un comando di programmazione).

Dopo aver creato il primo comando di programmazione, è possibile toccare per creare un comando di programmazione.

1. Unità interna della pompa di calore

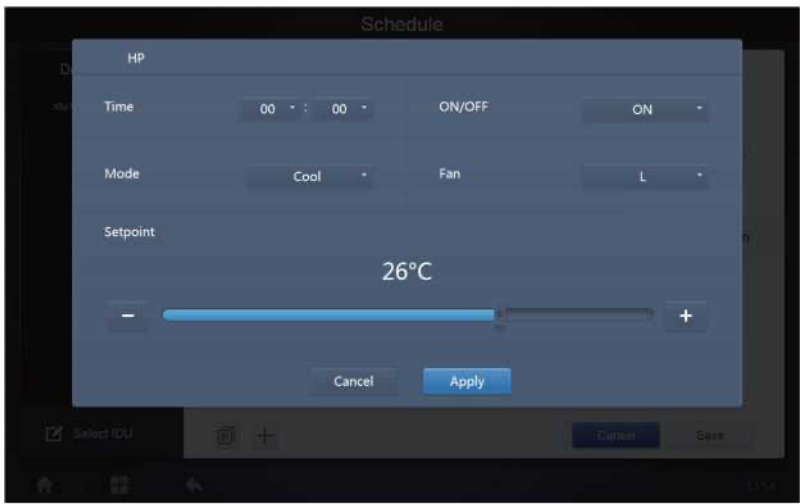

2. Unità interna a recupero di calore

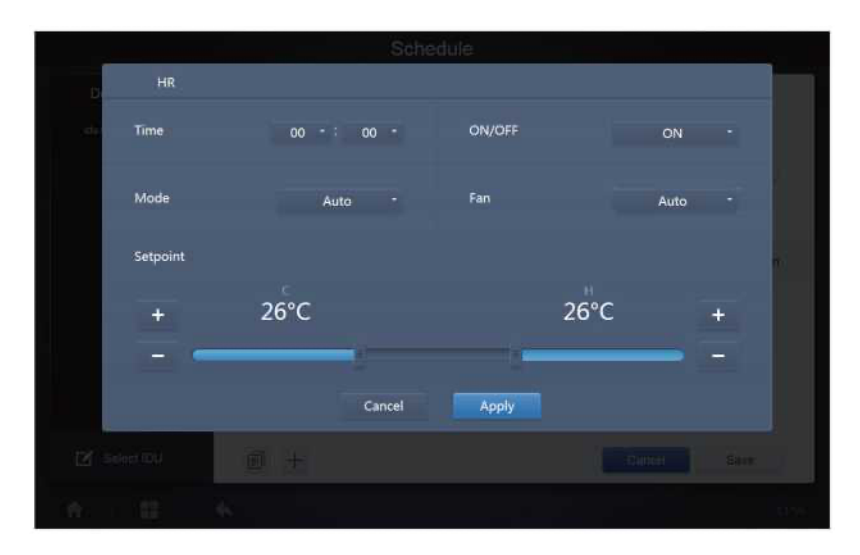
#### 3. FAPU

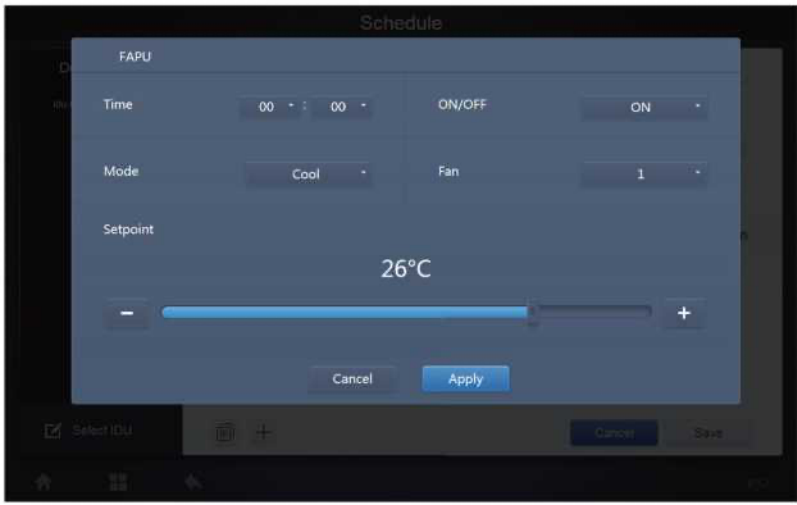

#### 4. FAPU (HR)

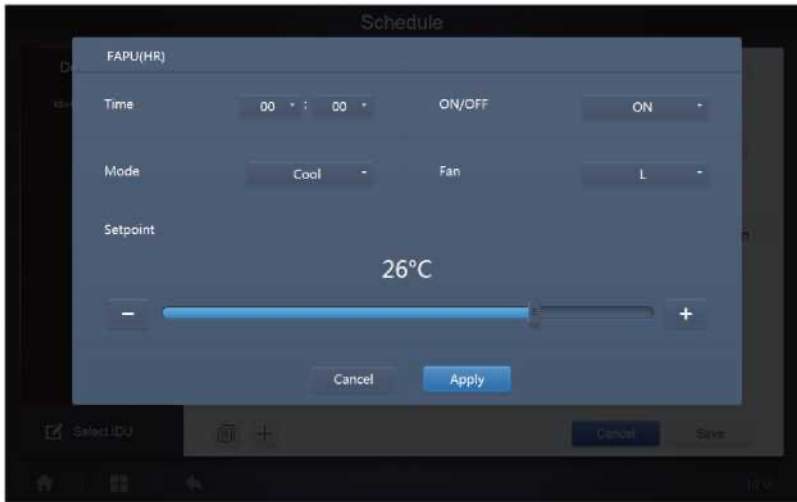

#### 5. HTHM

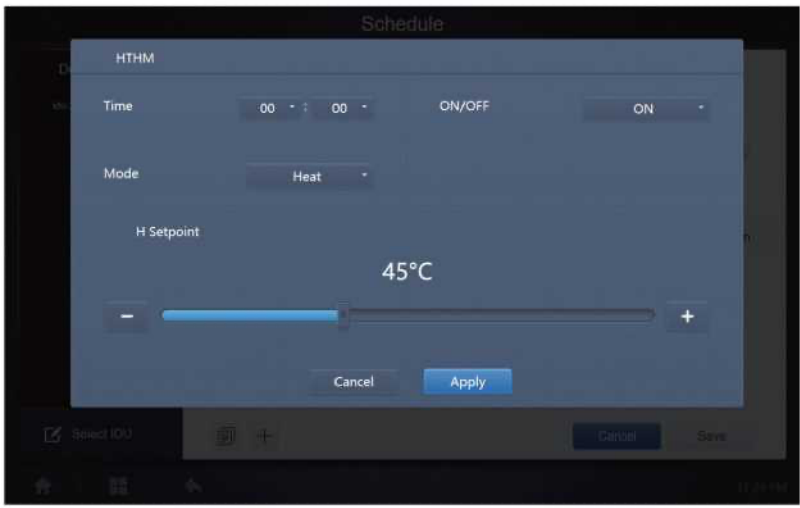

#### 6. UTA

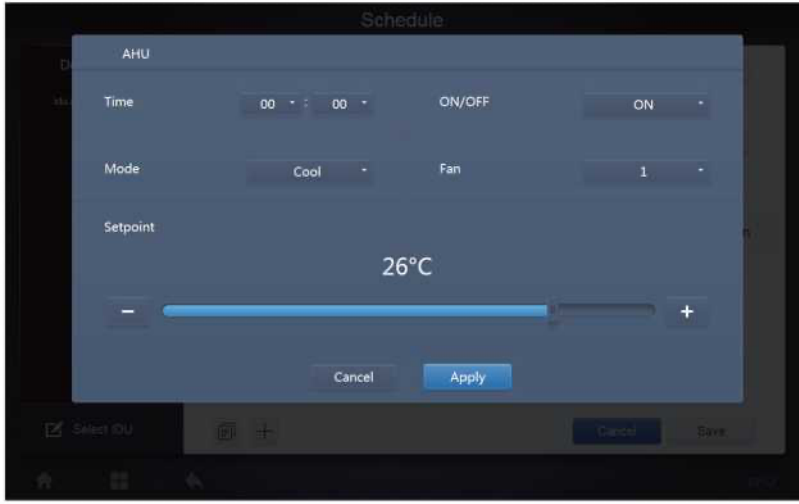

# 7. UTA (HR)

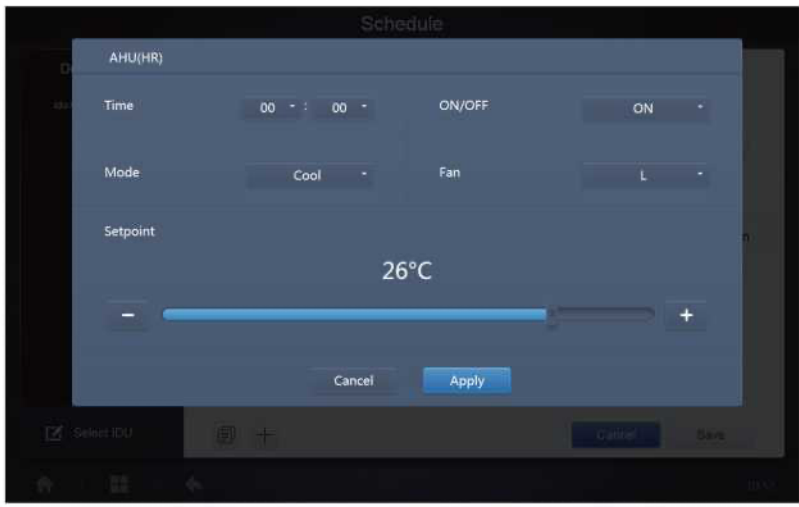

#### 8. HRV

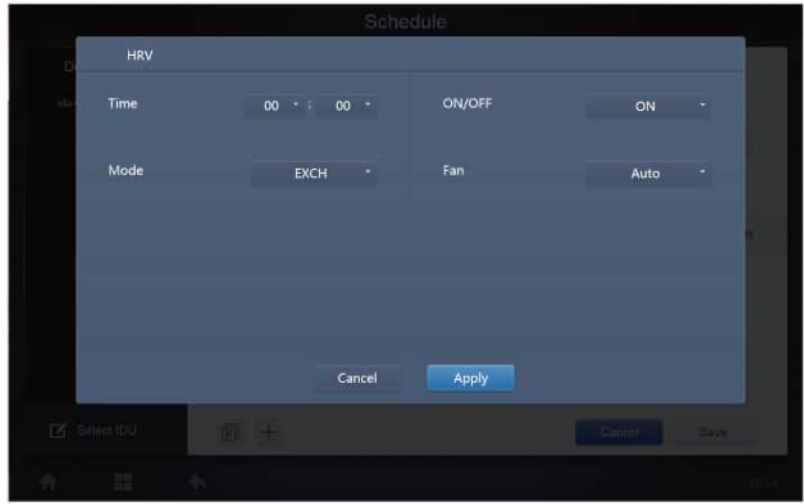

Nota:

- 1. Toccare "+" o "-" su "Setpoint" per aumentare o diminuire la temperatura di 0,5/1 (i parametri corrispondenti sono configurati nelle impostazioni).
- 2. Toccare "+" o "-" su "Time" (Tempo) per aumentare o diminuire il tempo di 1.
- 3. Toccare **D** per copiare l'attività con l'ultimo tempo di esecuzione e aggiungere un minuto in più al tempo di esecuzione. Il comando 23:59 non può essere copiato.
- 4. Per gli orari che sono stati salvati, toccare  $\Box$  per modificare nuovamente e  $\overline{\Box}$  per eliminare.

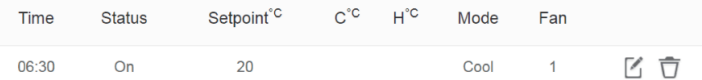

Nota: L'ora dell'interfaccia di modifica del comando di pianificazione è fissata al sistema delle 24 ore. L'interfaccia di visualizzazione della homepage può essere impostata per visualizzare il sistema a 24 o 12 ore.

#### **3.3.2.4 Salvare**

Toccare "Save" (Salva) per salvare tutte le operazioni di questa pagina e aprire una nuova programmazione per aggiungere pagine. Se ci sono articoli illegali o incompleti, riceverai le relative richieste.

Toccare "Cancel" (Annulla) per annullare tutte le operazioni di aggiunta dell'orario e uscire dalla visualizzazione del calendario per la programmazione.

#### **3.3.2.5 Modifica del programma**

Toccare  $\frac{1}{3}$ sulla homepage o toccare  $\mathbb Z$  sul programma nella visualizzazione del calendario

per modificare l'orario. Nella homepage, il programma è contrassegnato da **.** Nella pagina

di visualizzazione dei programmi, il punto di ingresso è il programma selezionato.

Il metodo di funzionamento dell'editor dei programmi è simile a quello dell'aggiunta di una nuova pagina. La differenza è che la schermata rimarrà nella pagina dell'editor di pianificazione per "Save" (Salvare).

### **3.4. Reportistica**

(I file vengono esportati nella cartella locale quando il software viene aperto su un terminale

web) Nella homepage, toccare

Gli utenti possono scegliere tra 3 moduli:

1. Durata del funzionamento.

- 2. Registro di funzionamento.
- 3. Statistiche energetiche.

Toccare il tasto corrispondente per accedere al modulo.

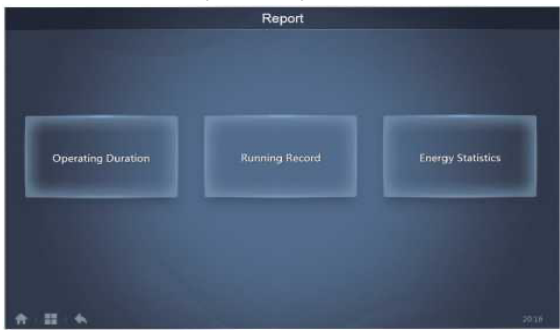

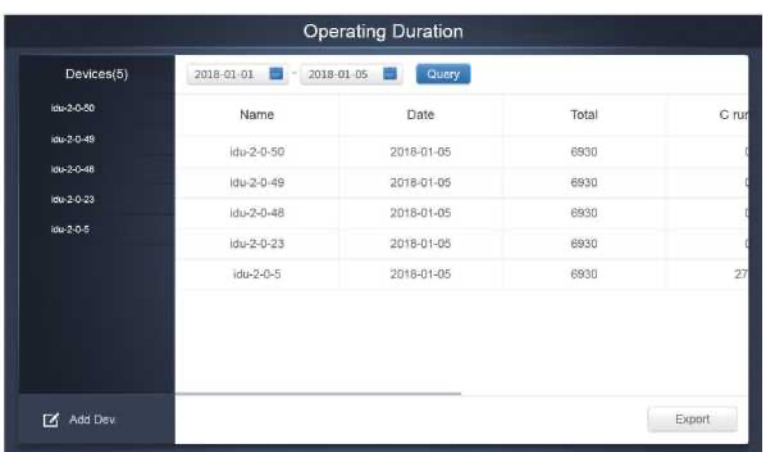

#### **3.4.1.1 Interrogazione durata del funzionamento**

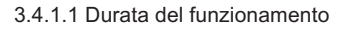

#### **3.4.1.2 Procedure operative**

- 1. Toccare il dispositivo selezionato per accedere alla pagina di selezione del dispositivo.
- 2. I dettagli della pagina di selezione del dispositivo sono i seguenti:

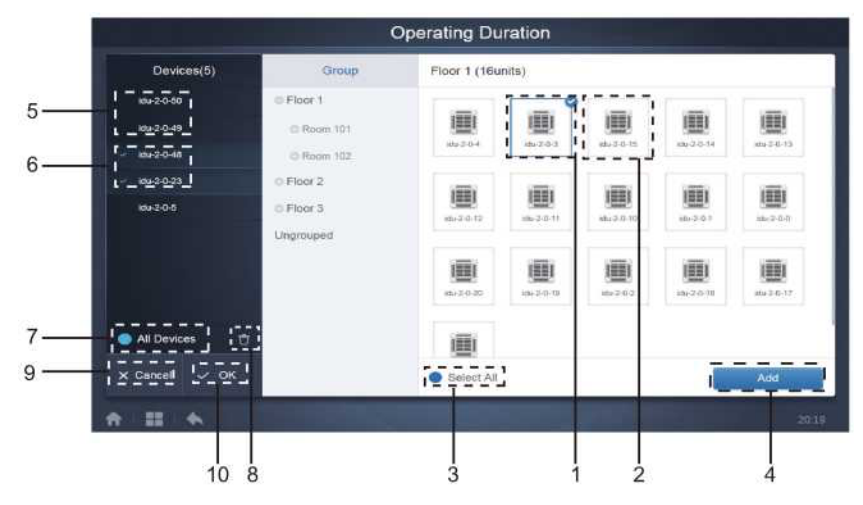

3.4.1.2a Pagina di selezione del dispositivo

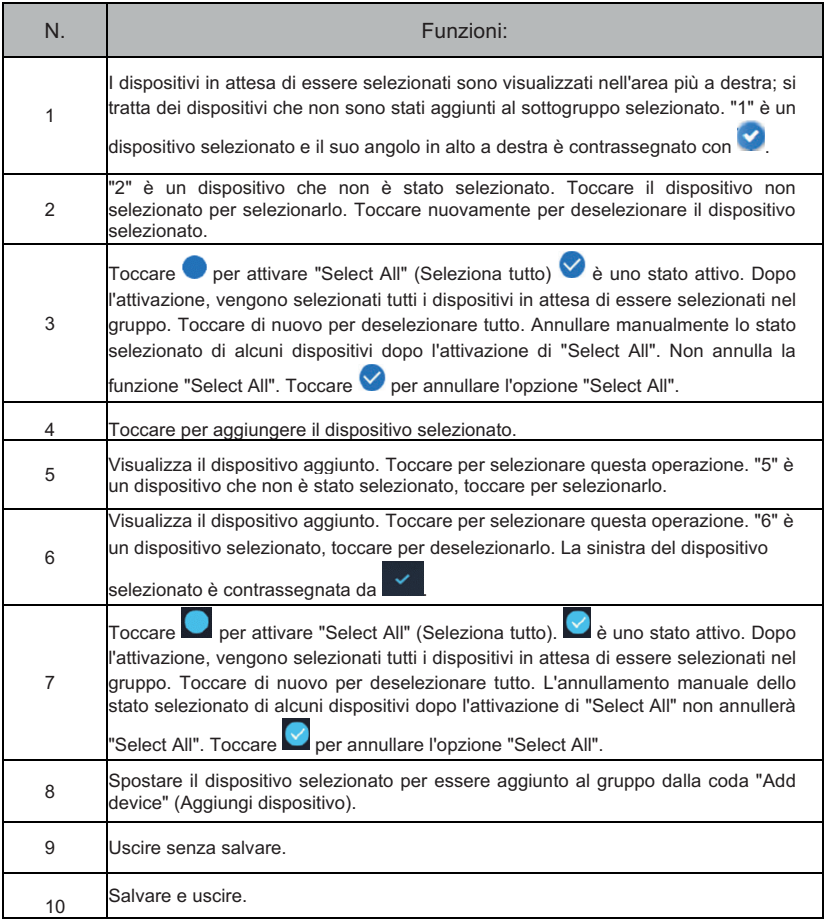

3. Eseguire la selezione dell'ora una volta aggiunto il dispositivo.

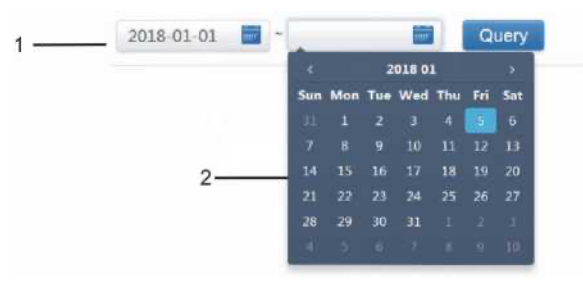

3.4.1.2b Pagina di selezione dell'ora

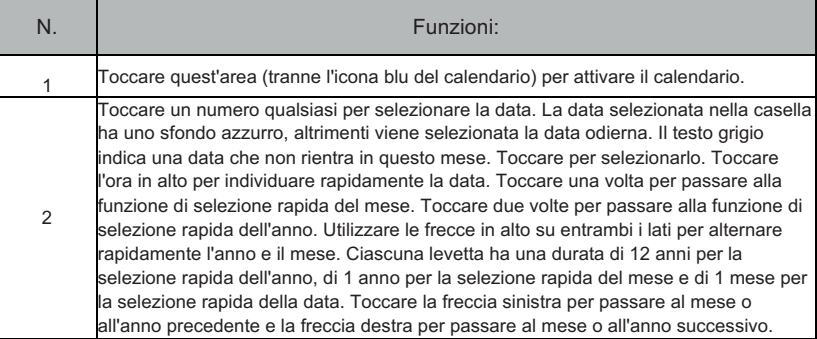

Nota: Non è possibile selezionare contemporaneamente un HTHM e una IDU comune per l'interrogazione. Gli elementi della lista di un HTHM differiscono da quelli della lista di un comune IDU.

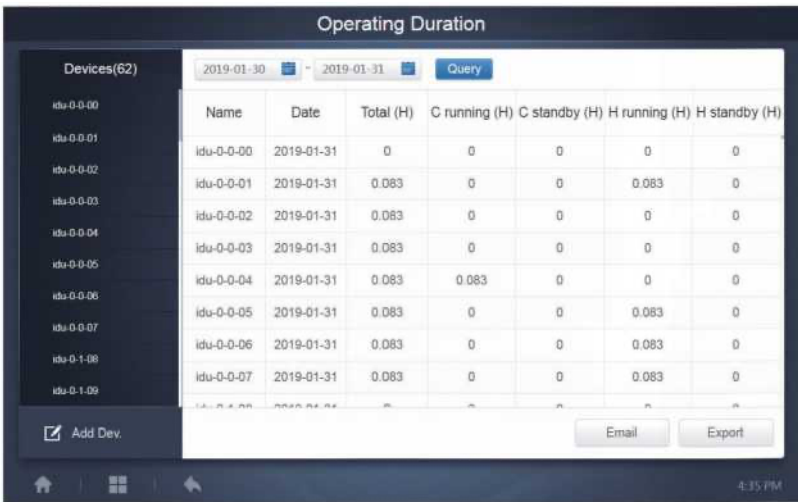

# **3.4.2 Registro di funzionamento**

Il registro di funzionamento deve inoltre soddisfare due condizioni prima che la query venga implementata. Le procedure operative e il metodo di interrogazione sono simili a quelli del punto 3.4.1 Durata del funzionamento.

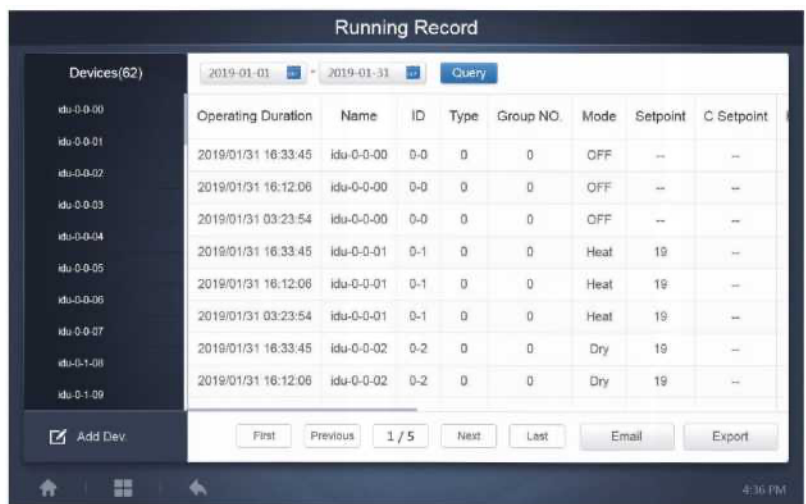

### **3.4.3 Statistiche energetiche**

Il metodo di interrogazione delle statistiche energetiche è simile a quello delle due funzioni precedenti. Tuttavia, nella modalità coordinata, è possibile aggiungere solo fino a tre dispositivi da ricercare. Non ci sono restrizioni nella modalità tabella.

Utilizzare **ill**  $\bullet \equiv$  in alto a destra per selezionare le diverse modalità. La modalità selezionata è blu. Le tre modalità sono rispettivamente istogramma, grafico a linee e tabella.

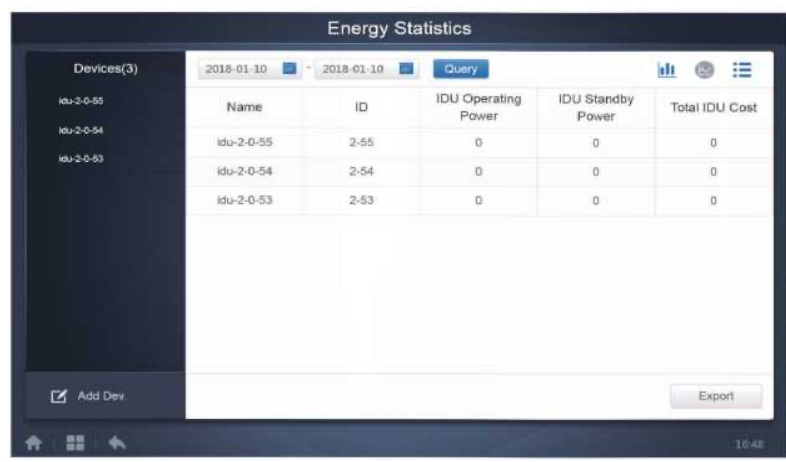

### **3.4.3.1 Vista elenco**

Vista elenco

#### **3.4.3.2 Istogramma e grafico**

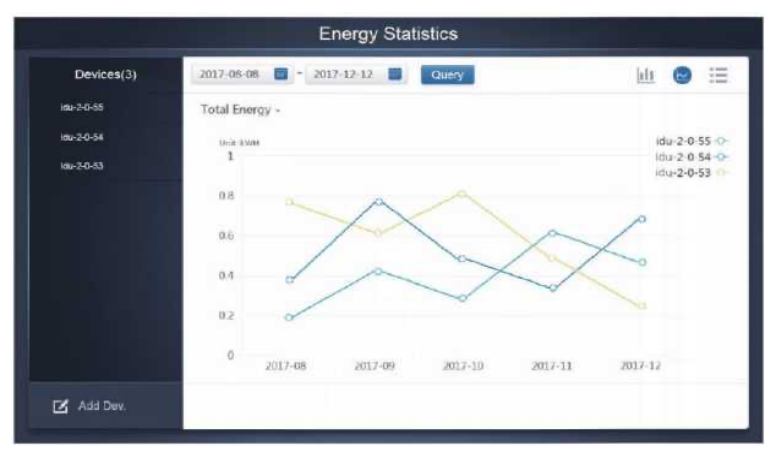

Grafico a linee

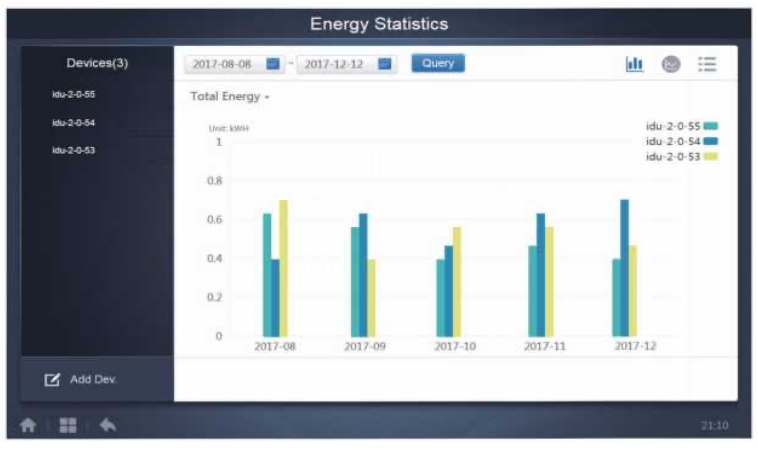

Istogramma

Per gli istogrammi e i grafici, è possibile selezionare solo tre oggetti e scegliere I DU o il sistema di refrigerazione. L'ora selezionata per i grafici e gli elenchi è basata sul mese (il grafico effettivo è basato sul giorno). Ci sono solo due opzioni per l'energia totale: l'energia totale e l'energia operativa.

Nei grafici, istogrammi e tabelle, i parametri opzionali sono "Total Energy" (Energia totale) e "Operating Energy" (Energia operativa).

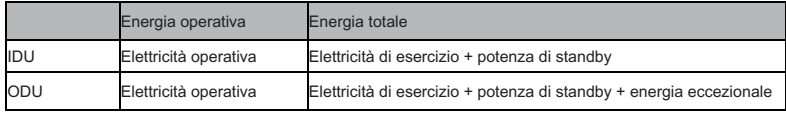

### **3.4.4 Registro**

Toccare **nell'angolo inferiore sinistro della homepage per accedere alla pagina del** registro.

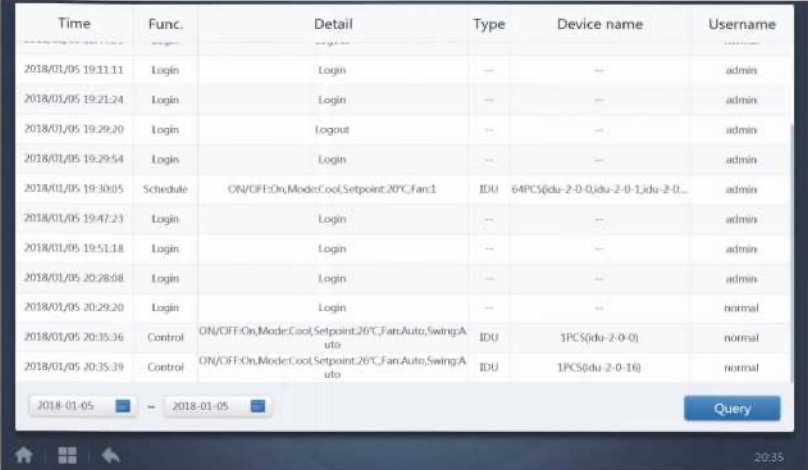

Alcune operazioni del software vengono registrate in registri, classificati nelle seguenti categorie:

Comando di controllo generale

Comando di controllo ECO

Comando di controllo della programmazione

Accesso e logout

Selezionare l'ora di inizio e di fine nell'angolo in basso a sinistra. Toccare "Query" per visualizzare i contenuti del registro nel periodo di compilazione della statistica.

Nota:

Quando si cambia la lingua, la lingua utilizzata per registrare i dati nella pianificazione non viene aggiornata e il record di registro si basa sulla lingua dei dati al momento della creazione.

#### **3.4.5 Funzione export**

Per i report Durata del funzionamento, Registro di funzionamento e Statistiche energetiche, sono disponibili funzioni per esportare i record delle query in file csv (tranne che per gli istogrammi e i grafici). Il contenuto dei file esportati è coerente con i risultati correnti delle query. Il formato del file è .csv e può essere visualizzato e modificato con Excel. La convenzione di denominazione del file esportato è:

Durata del funzionamento: running\_timestamp.csv

Registro di funzionamento: record\_timestamp.csv

Statistiche energetiche: energy\_timestamp.csv

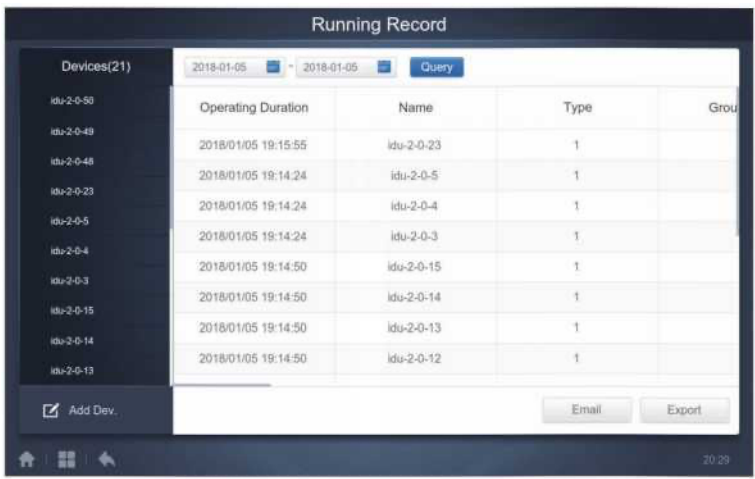

È possibile salvare solo nella cartella locale del terminale Web e la destinazione dell'export è il percorso di download predefinito per il browser corrente.

Quando il file viene esportato su un'unità USB tramite il touch-screen, viene visualizzato un messaggio di conferma dell'avvenuta esportazione:

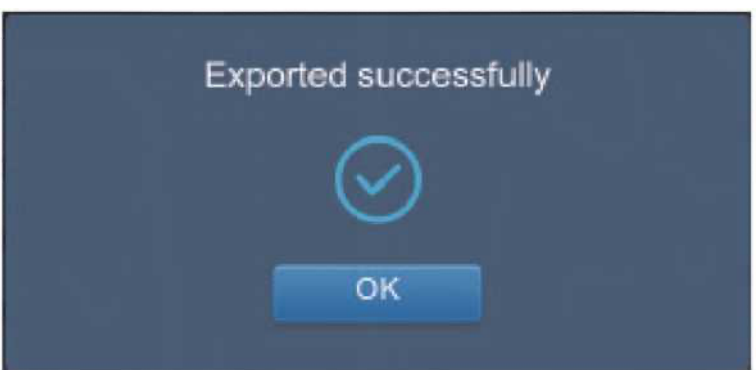

Sul touch-screen, è anche possibile utilizzare l'indirizzo di posta elettronica configurato nelle impostazioni per esportare il report tramite posta elettronica e inviare il file .csv alla casella di posta specificata.

Toccare Invia export per email e verrà richiesto di selezionare i destinatari della posta. Una volta fatto ciò, toccare "Send" (Invia) per inviare il messaggio.

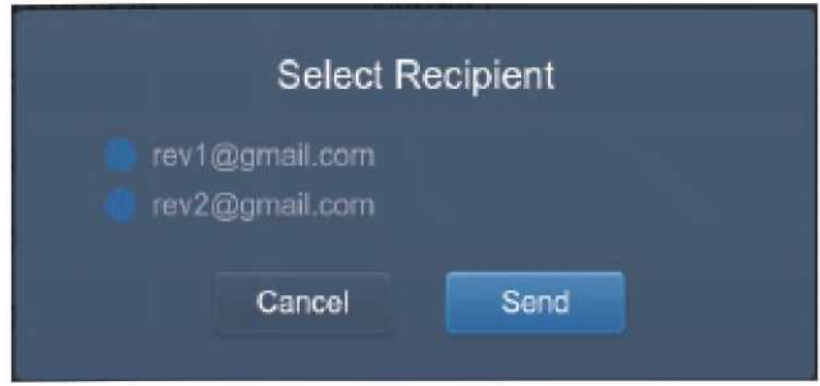

Se l'invio dell'email è andato a buon fine, viene visualizzato il seguente messaggio:

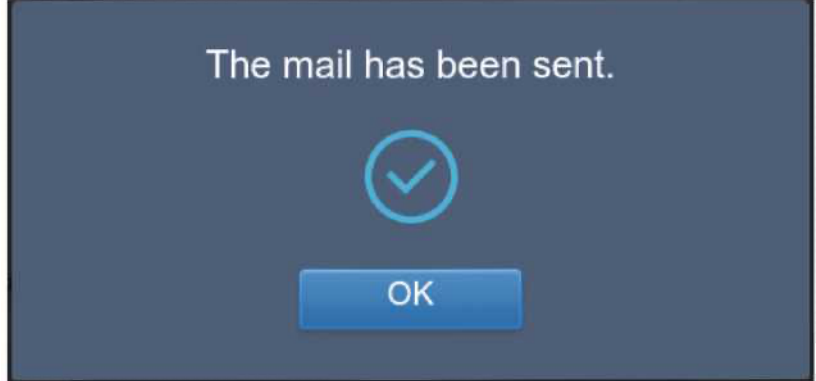

I destinatari riceveranno la mail con il file export come allegato.

Se le impostazioni della casella di posta sono errate, l'invio non andrà a buon fine.

Nota: A causa di alcuni problemi del server della casella postale, il contenuto dell'email potrebbe essere compresso in un file .bin, mentre l'allegato non ne risente.

# **3.5 Eco**

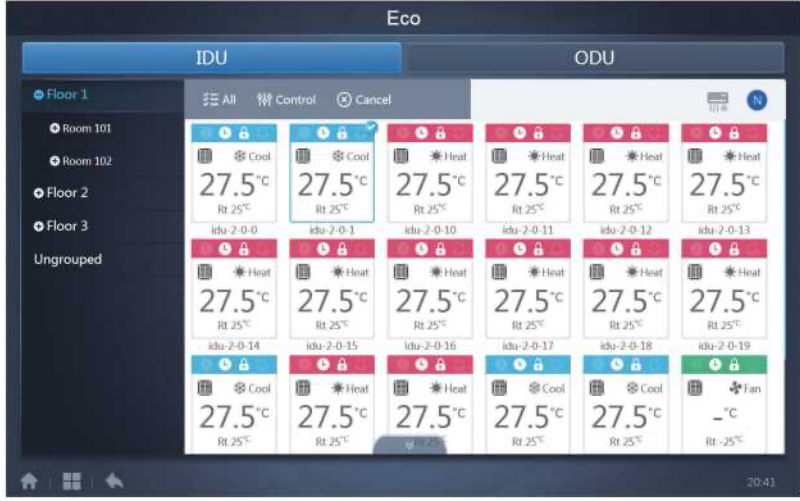

La pagina ECO ha due parametri: IDU e ODU.

IDU:

I gruppi di utenti si trovano sulla sinistra e sono simili alla pagina del monitor del dispositivo, tranne per il fatto che i comandi di controllo sono diversi.

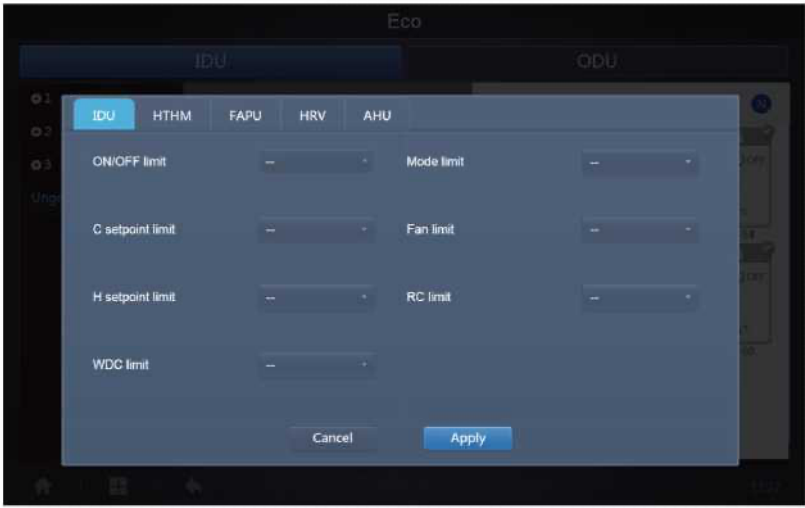

Alcune unità interne potrebbero non supportare uno o più blocchi sopra descritti.

Tutti i parametri sono predefiniti come "-", il che significa che non viene inviato alcun comando.

\*Alcuni modelli di unità interna potrebbero non supportare tutte le funzioni di blocco sopra menzionate. Per informazioni dettagliate sulle diverse funzioni di blocco supportate dai vari modelli di IDU, consultare il tecnico.

\*Alcuni comandi cablati possono contenere la funzione "telecomando/comando cablato, scegliere 1 di 2". Questa funzione non è correlata al blocco remoto del KCCT-384B I PS(A)/(B) ed è indipendente.

ODU:

La pagina Unità esterna visualizza direttamente gli oggetti ODU.

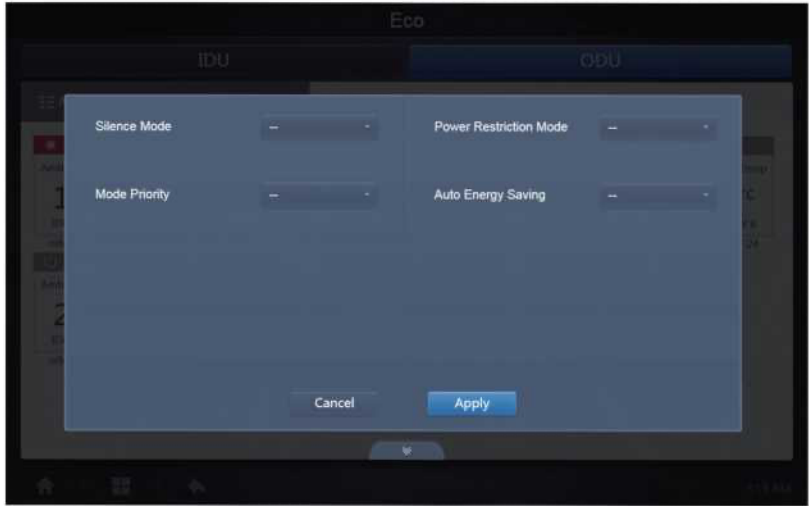

Alcune unità esterne potrebbero non supportare uno o più comandi di blocco sopra descritti.

Il KCCT-384B IPS(A)/(B) può inviare qualsiasi comando di blocco all'unità esterna. Se l'unità esterna non supporta il comando di blocco, l'unità esterna elaborerà il comando in base alla propria logica. Per informazioni dettagliate sulle diverse funzioni di blocco supportate dalle varie unità esterne, consultare il manuale di funzionamento dell'unità esterna corrispondente.

Tutti i parametri sono predefiniti come "-", il che significa che non viene inviato alcun comando.

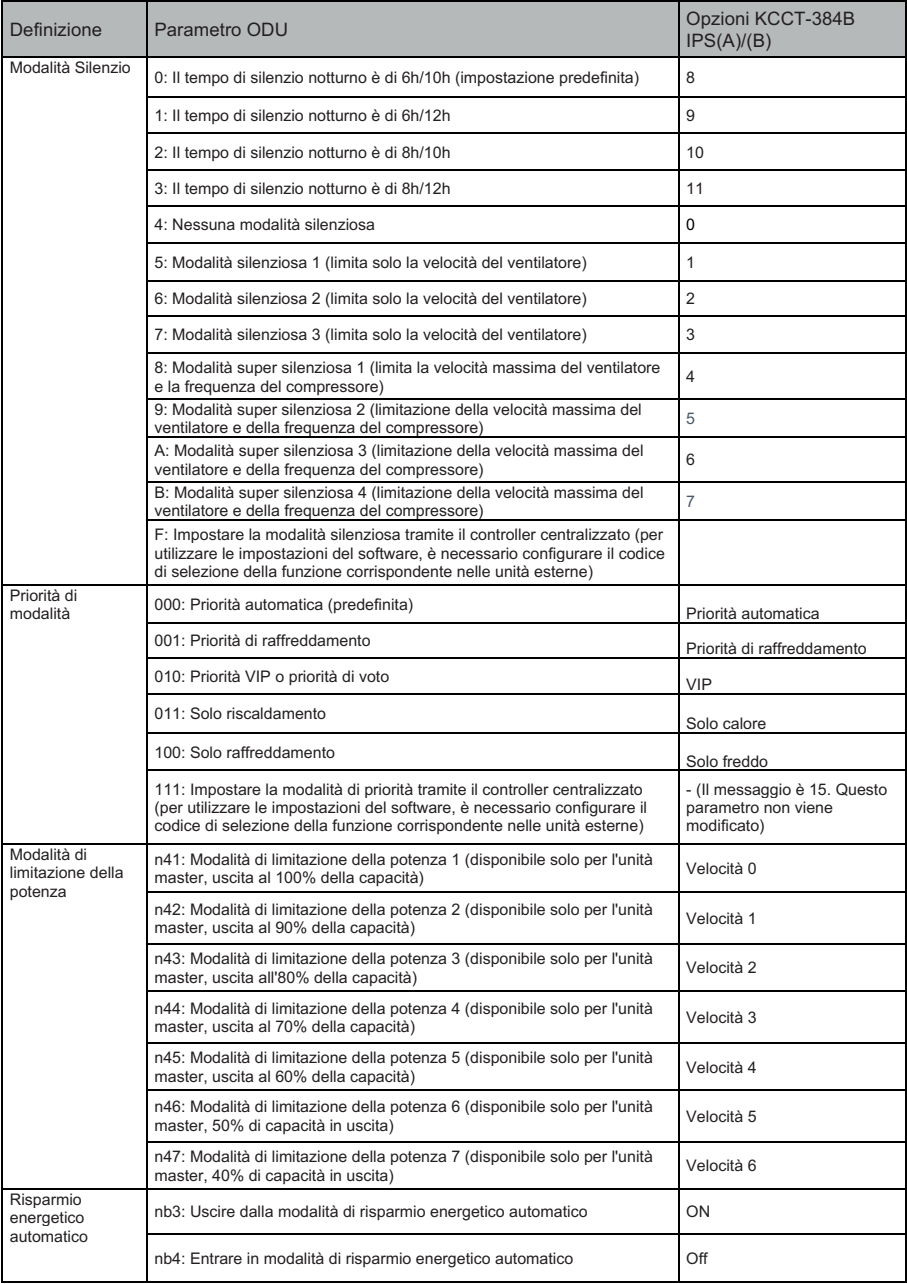

### **3.6 Installare**

In "Install" (Installa), è possibile eseguire operazioni come la ricerca del dispositivo, la modifica del gruppo e il cambio del nome quando si utilizza 10.1 per la prima volta.

### **3.6.1 Modificare**

Modificare il nome, il modello, la potenza del ventilatore e la potenza del riscaldamento ausiliario (gli altri parametri non possono essere modificati) delle unità interne ed esterne. Toccare "Save" (Salva) per salvare le modifiche.

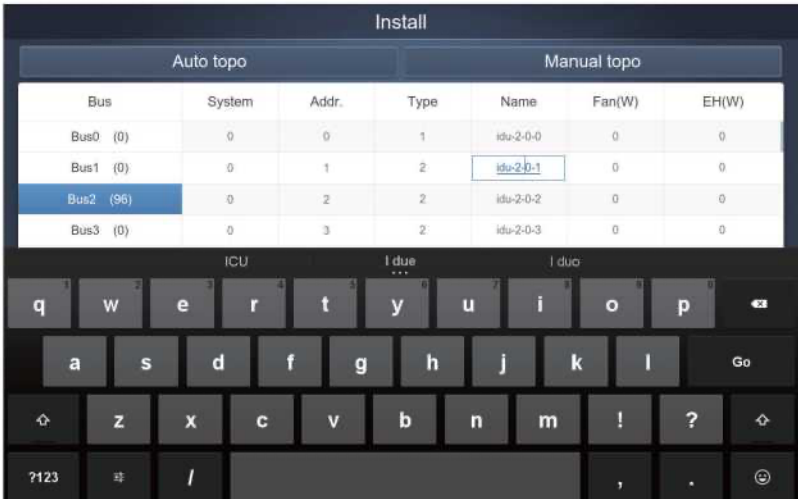

#### Nota:

L'intervallo accettabile per il modello è un numero intero da 0 a 12 e il modello corrisponde al numero dell'unità nel monitor del dispositivo.

I valori massimi della potenza del ventilatore e della potenza del riscaldamento ausiliario non devono superare 65535 e non devono essere negativi.

La lunghezza del nome del dispositivo non può superare i 12 caratteri. In caso contrario, si riceverà un messaggio che segnala l'inammissibilità del nome. Il nome del dispositivo non può essere duplicato.

# **3.6.2 Gruppo**

Toccare **nell'angolo in basso a sinistra per accedere all'editor di gruppo dalla pagina di** Toccare installazione.

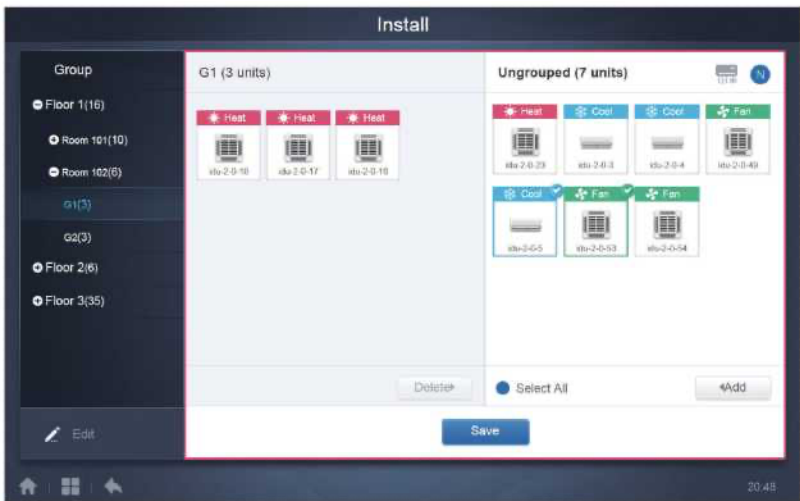

La creazione del gruppo si trova a sinistra.

Quando si seleziona un gruppo, il gruppo e le unità interne del gruppo vengono visualizzati al centro. Le unità interne che non sono state raggruppate sono mostrate a sinistra.

#### **3.6.2.1 Creazione, modifica e cancellazione del gruppo**

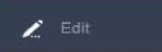

Toccare **nell'angolo** in basso a sinistra per accedere alle pagine di creazione, modifica ed eliminazione dei gruppi.

Il KCCT-384B IPS(A)/(B) supporta tre livelli di gruppo.

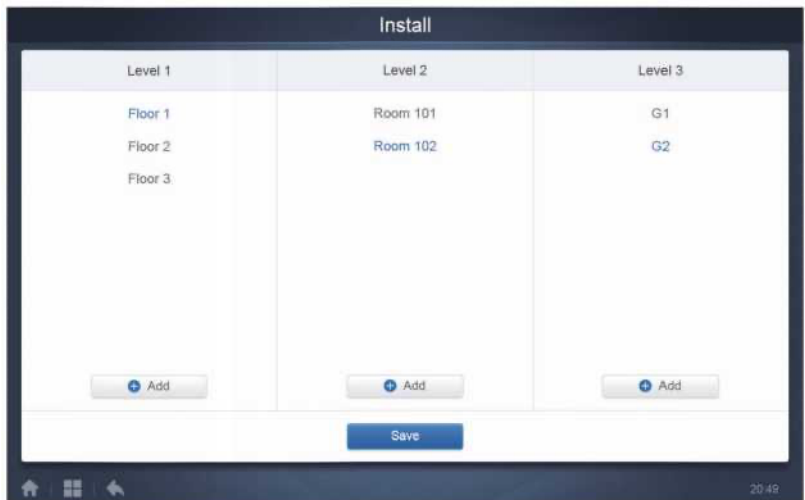

Toccare il tasto indietro nell'angolo in basso a sinistra per tornare alla pagina del gruppo.

### **Crea gruppo**

Toccare e si aprirà una casella di testo per modificare il gruppo al livello corrispondente, e il mouse è attivo.

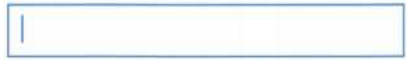

Inserire il nome. Toccare il tasto CR ("Go" [Vai]) sulla tastiera o toccare lo spazio vuoto per uscire dall'editor. I gruppi dello stesso livello non possono avere gli stessi nomi.

Il nome di un gruppo può contenere fino a 12 caratteri. Se il nome supera i 12 caratteri, viene visualizzato un messaggio durante la funzione "Save" (Salva).

### **Modifica, cancellazione del gruppo**

Quando si seleziona un gruppo, vengono visualizzati i tasti funzione di modifica e cancellazione per il gruppo selezionato.

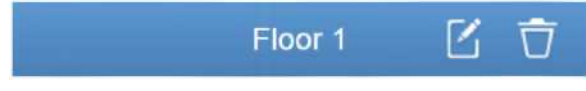

Toccare l'icona di modifica per accedere all'editor dei nomi dei gruppi.

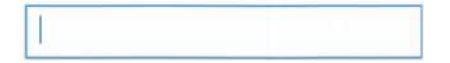

Toccare "Delete" (Elimina) per eliminare il gruppo.

Nota: Assicurarsi di toccare "Save" (Salva) in fondo alla pagina per salvare tutte le operazioni di creazione e modifica, altrimenti le modifiche verranno eliminate.

#### **Aggiungere l'unità interna al gruppo**

Nella pagina del gruppo, è possibile aggiungere e cancellare le unità interne del gruppo.

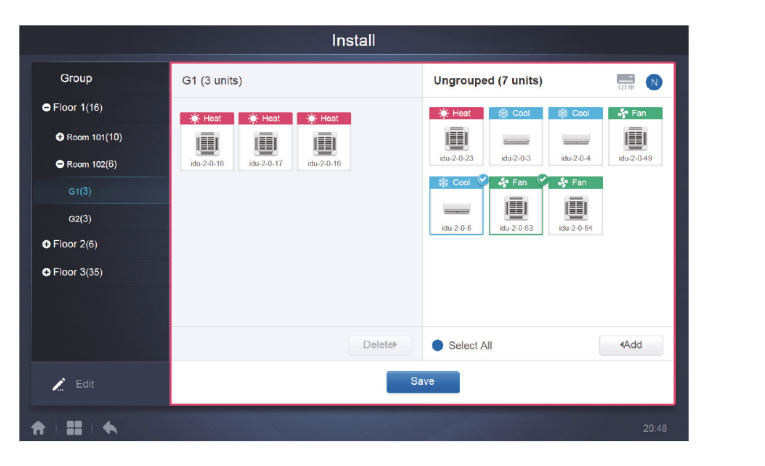

Add

 $\blacktriangleleft$ 

Selezionare l'unità interna da azionare dall'elenco dei gruppi a sinistra. Toccare per aggiungere l'unità interna al gruppo corrispondente.

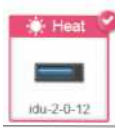

Se il gruppo selezionato ha dei sottogruppi, questi vengono visualizzati come segue:

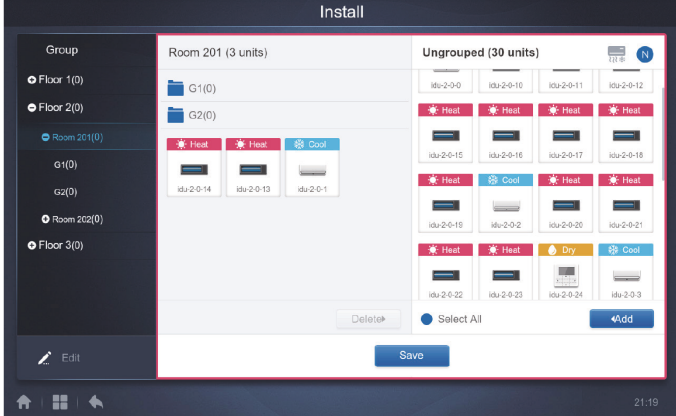

Nell'area centrale, selezionare l'unità interna da eliminare, toccare<br>
Nell'area centrale, selezionare l'unità interna da eliminare, toccare l'unità interna dal gruppo corrispondente.

Save

Nota: Una volta completate le modifiche alle unità interne del gruppo, toccare (in fondo alla pagina) per salvare le modifiche. Se le modifiche non sono state salvate e si passa direttamente ad altri gruppi, viene visualizzato il seguente messaggio: "Changes have not been saved. Save the changes? " (Le modifiche non sono state salvate. Salvare le modifiche?).

### **3.6.3 Modifica della mappa**

Questa funzione non è valida per la pagina Web.

Una volta entrati nel modulo di installazione, toccare "Map" (Mappa) per accedere all'editor della mappa e modificare la mappa e i dispositivi in essa contenuti.

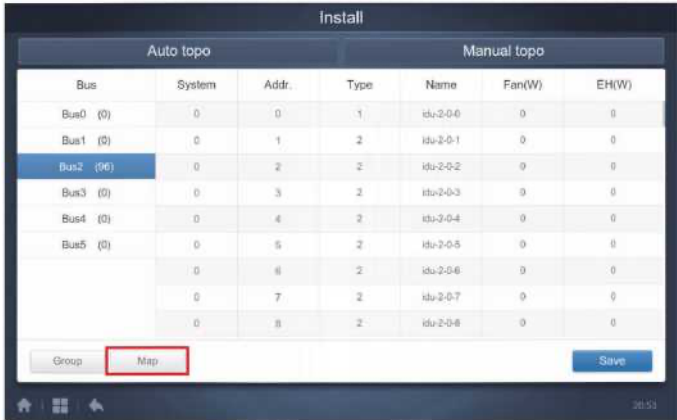

Quando si entra per la prima volta nell'editor della mappa per aggiungere gruppi alla funzione di navigazione della mappa, si accede all'editor dei gruppi della mappa (Nota: Questo gruppo è indipendente dal gruppo della funzione di controllo).

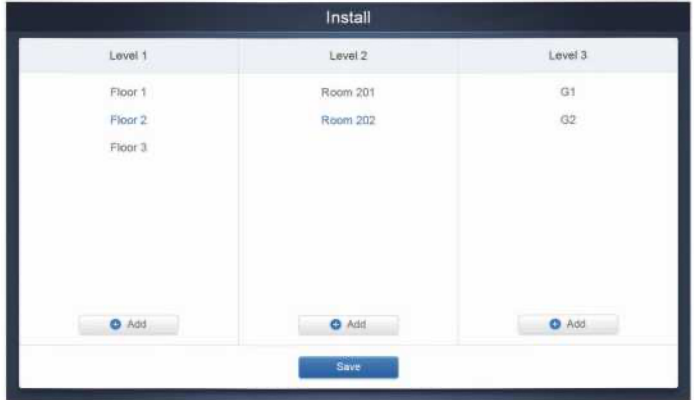

Il metodo per aggiungere gruppi in questa pagina è simile a quello descritto nella sezione 3.6.2.1.

Save Per i dettagli, fare riferimento a 3.6.2.I. Una volta completate le modifiche, toccare per accedere all'editor di mappe per modificare la mappa e per aggiungere e posizionare le unità interne.

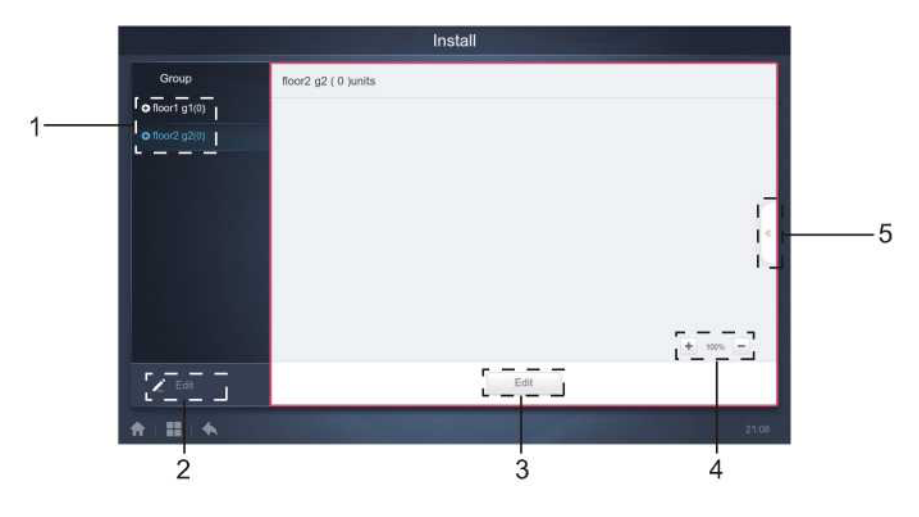

Figura 2.1

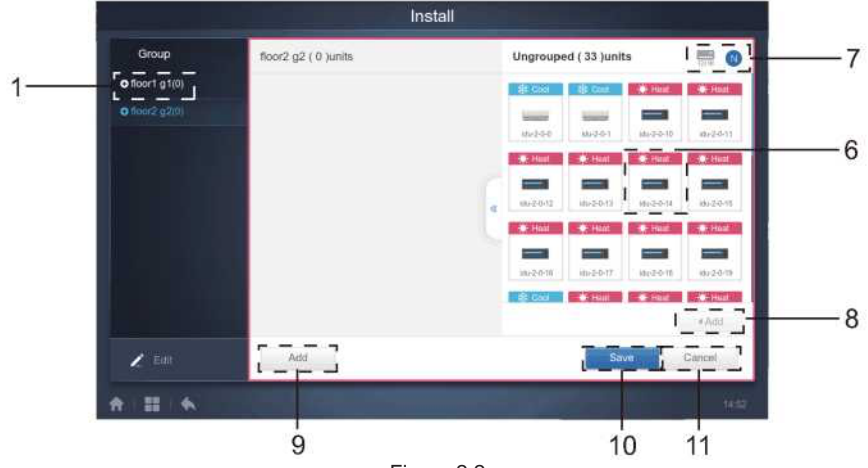

Figura 2.2

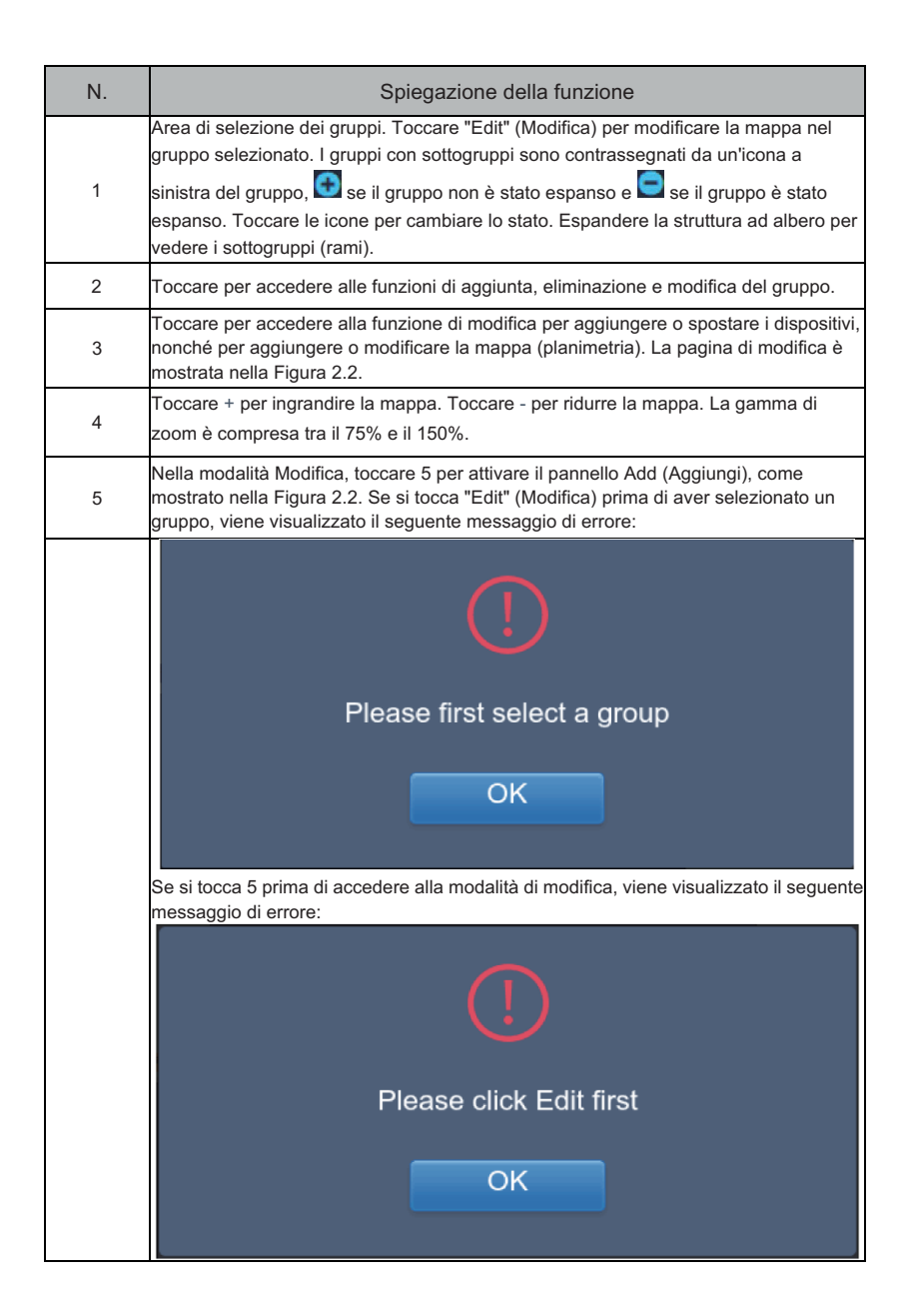

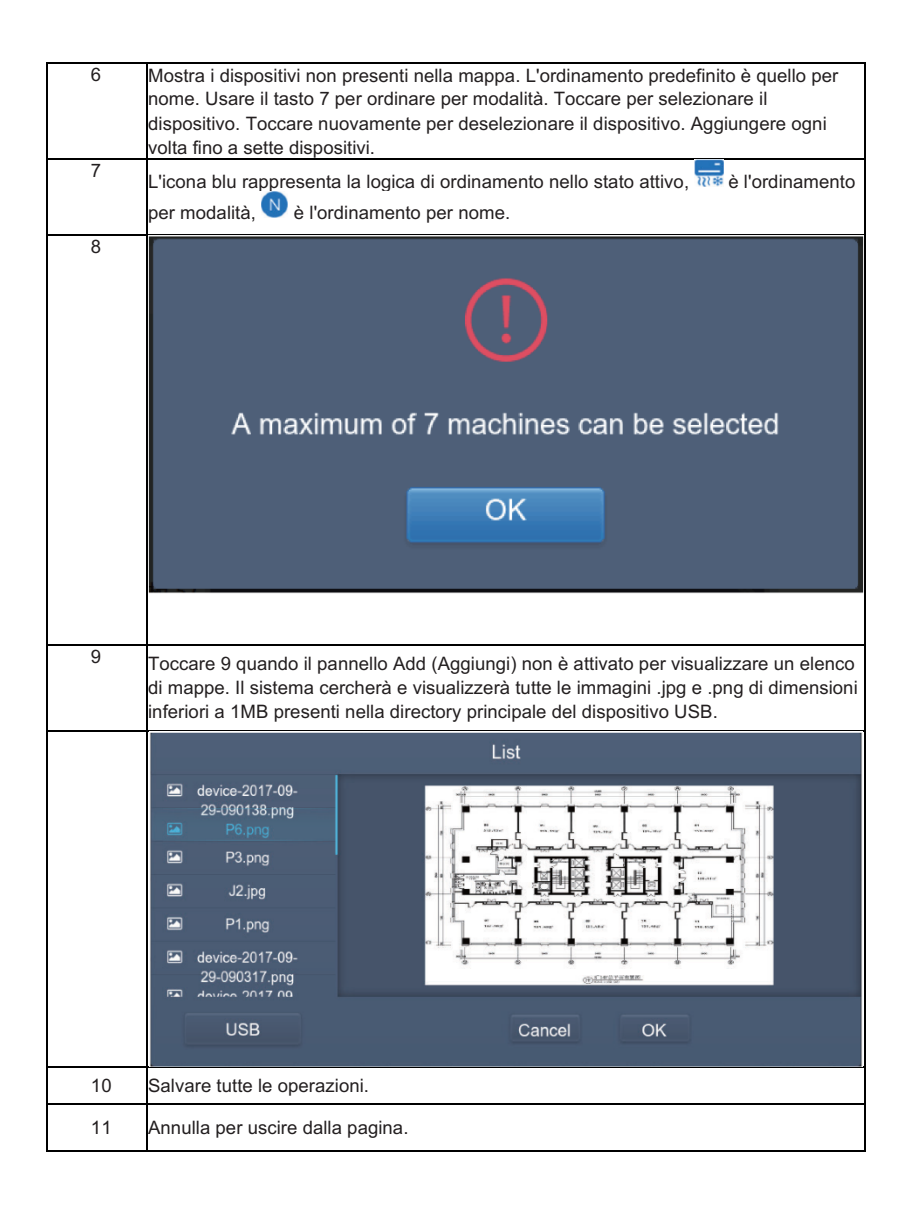

# **3.7 Impostazione**

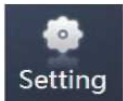

Toccare nella homepage per accedere alla pagina delle impostazioni. L'impostazione predefinita è il modulo Generale.

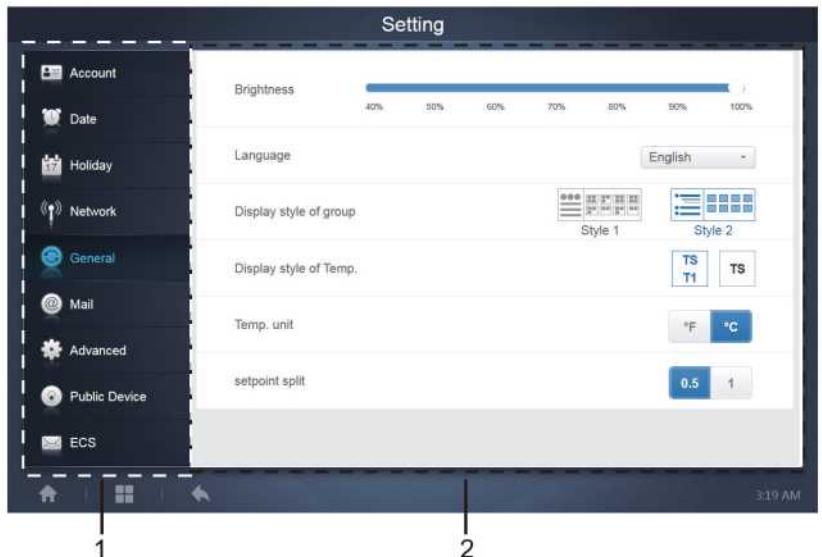

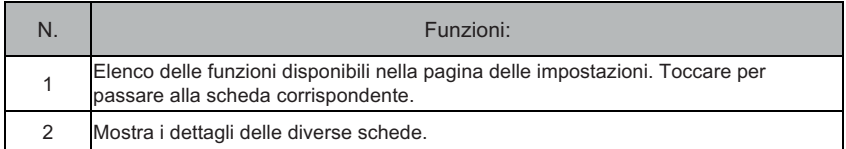

### **3.7.1 Account**

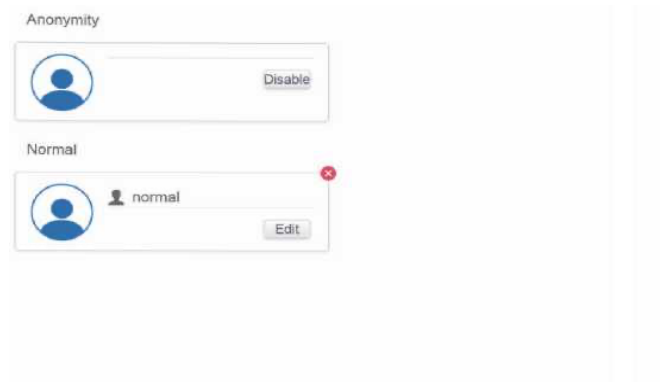

#### Pagina utente normale

O Add

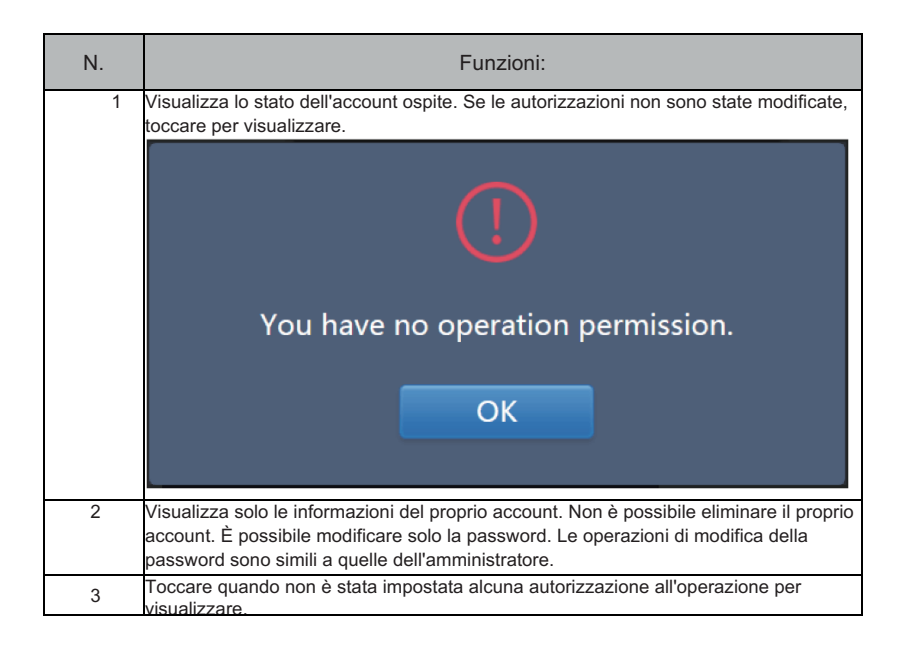

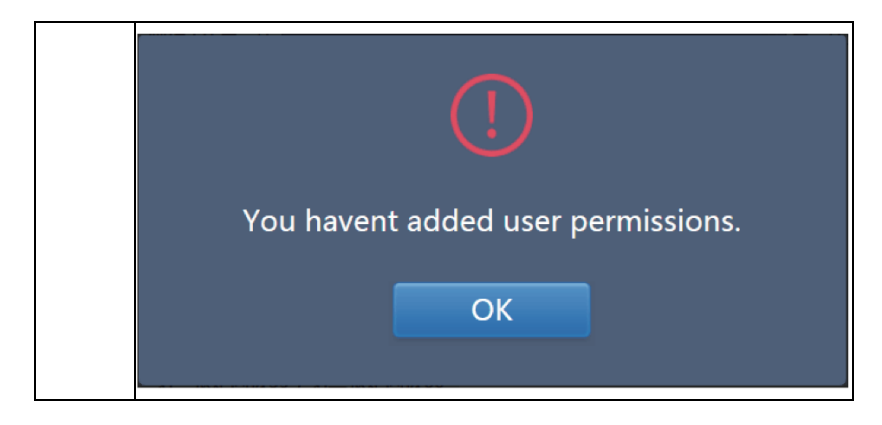

L'impostazione predefinita prevede un massimo di 15 caratteri per il nome dell'account e la password. L'account predefinito è "normale", la password "123456";

# **3.7.2 Data**

Toccare l'elenco per accedere alla scheda e impostare la data e l'ora, come mostrato nella Figura 3.7.2.1. L'impostazione predefinita è la pagina No Edit (Nessuna modifica). Visualizzare giorno

e ora correnti. Utilizzare " " e " " o qualsiasi numero grigio che non appartiene a questo mese per passare a un altro mese. Toccare per selezionare l'icona blu a sinistra di "Modify date and time" (Modifica data e ora) per accedere alla modalità di modifica, come mostrato nella Figura 3.7.2.2.

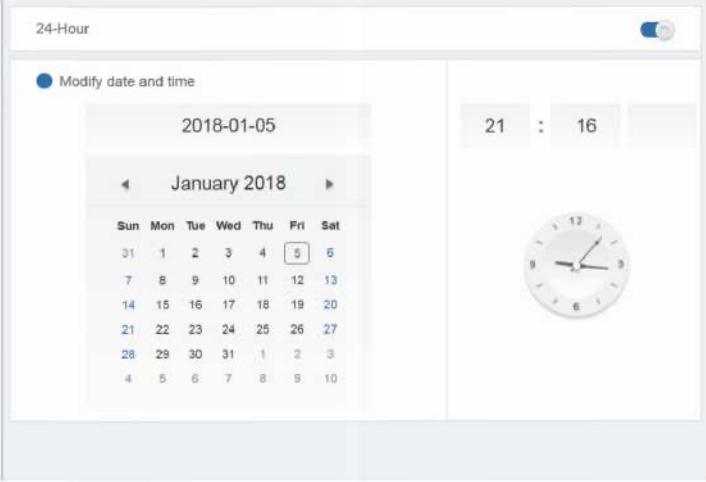

Figura 3.7.2.1 Modalità senza modifica

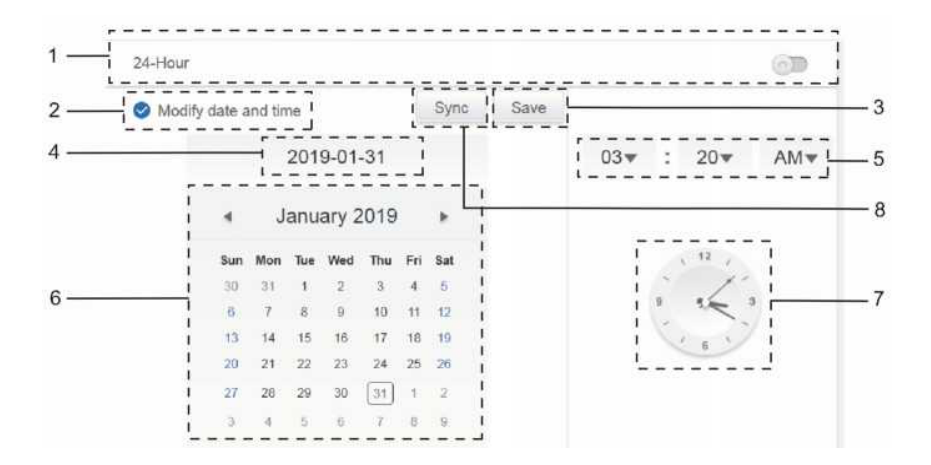

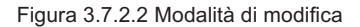

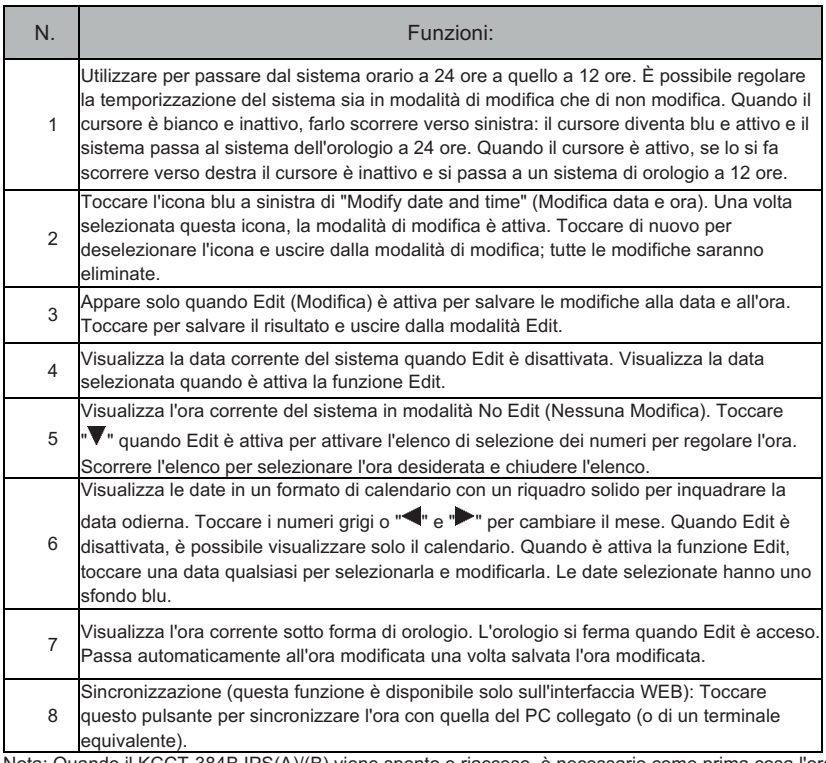

Nota: Quando il KCCT-384B IPS(A)/(B) viene spento e riacceso, è necessario come prima cosa l'ora del KCCT-384B IPS(A)/(B).

# **3.7.3 Impostazione Holiday/vacanze**

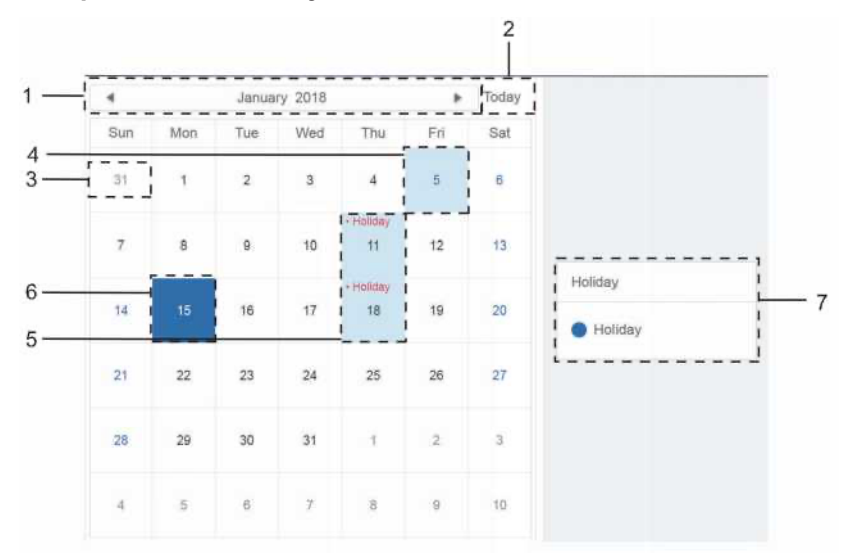

Figura 3.7.3.1

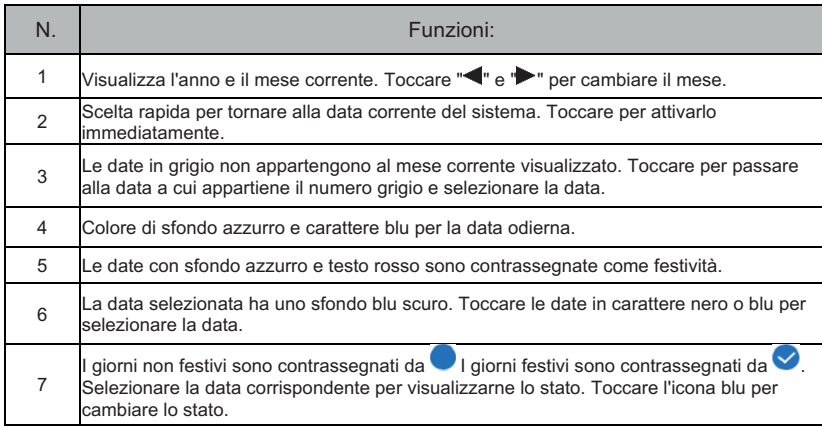

# **3.7.4 Impostazioni di rete**

(Le impostazioni della rete wireless non sono valide per la pagina web).

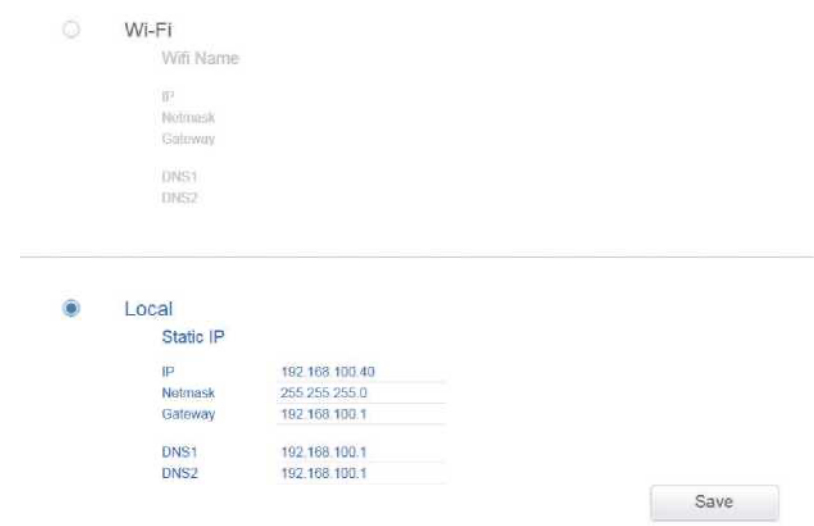

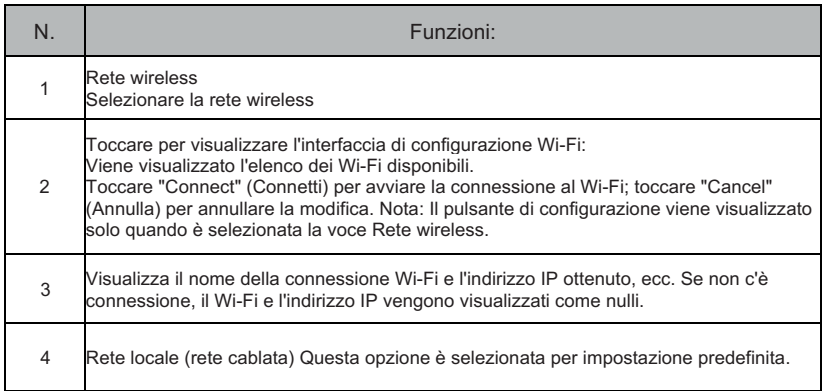

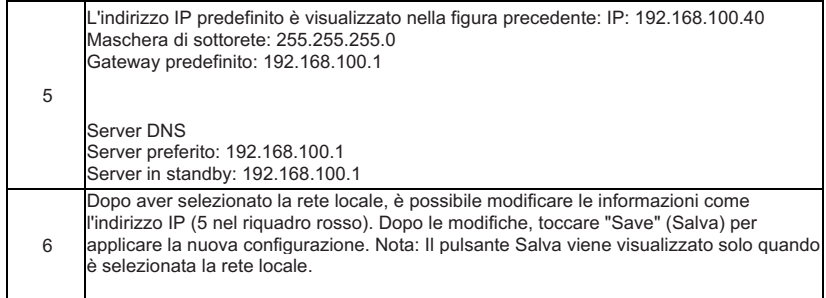

# **3.7.5 Impostazioni generali**

(La regolazione della luminosità dello schermo riguarda solo il touch screen)

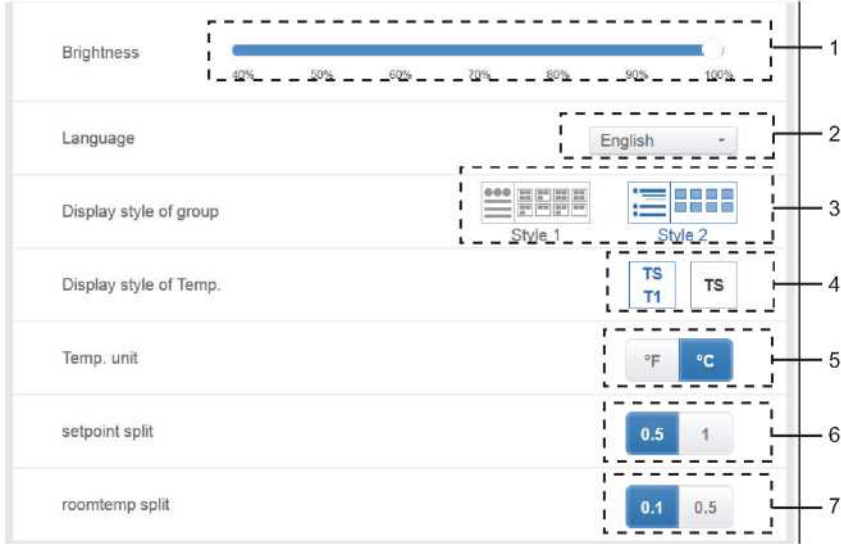

Impostazioni generali

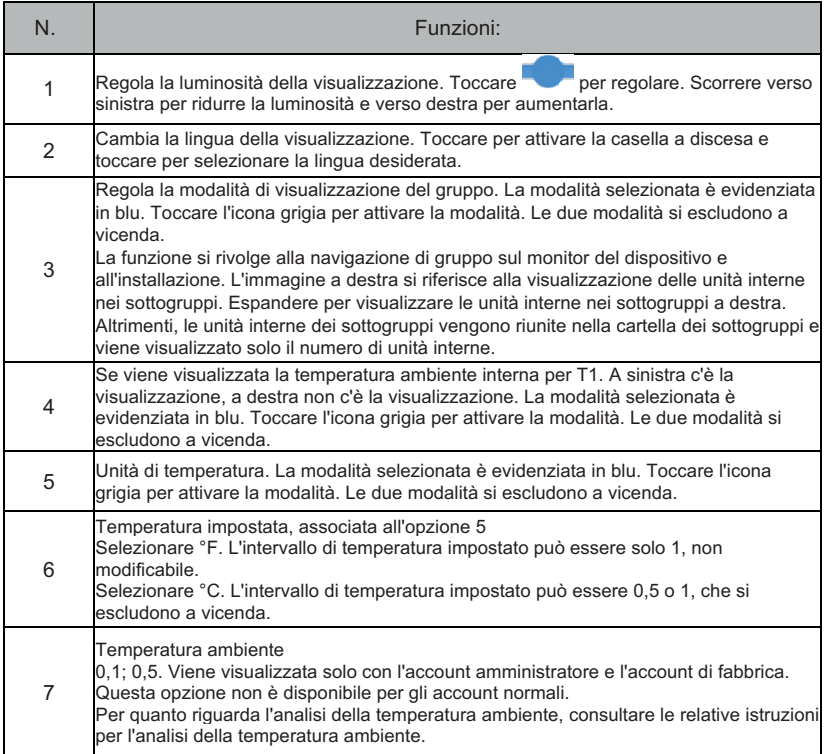

# **3.7.6 Impostazioni email (non valide per Pure Gateway Web End)**

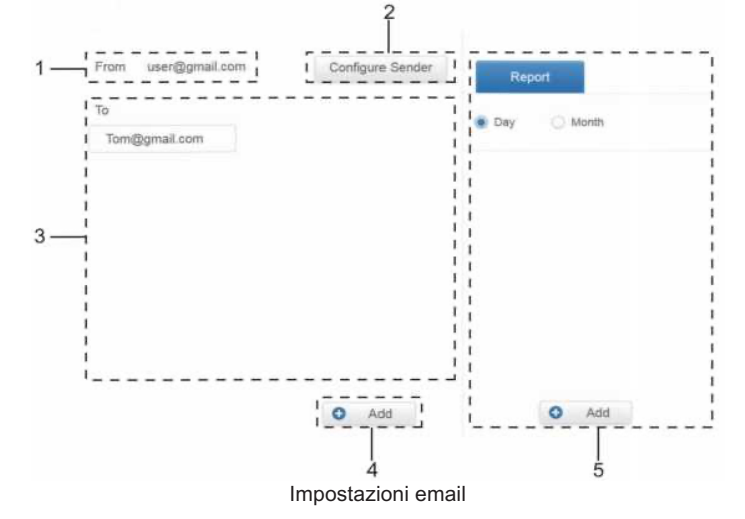

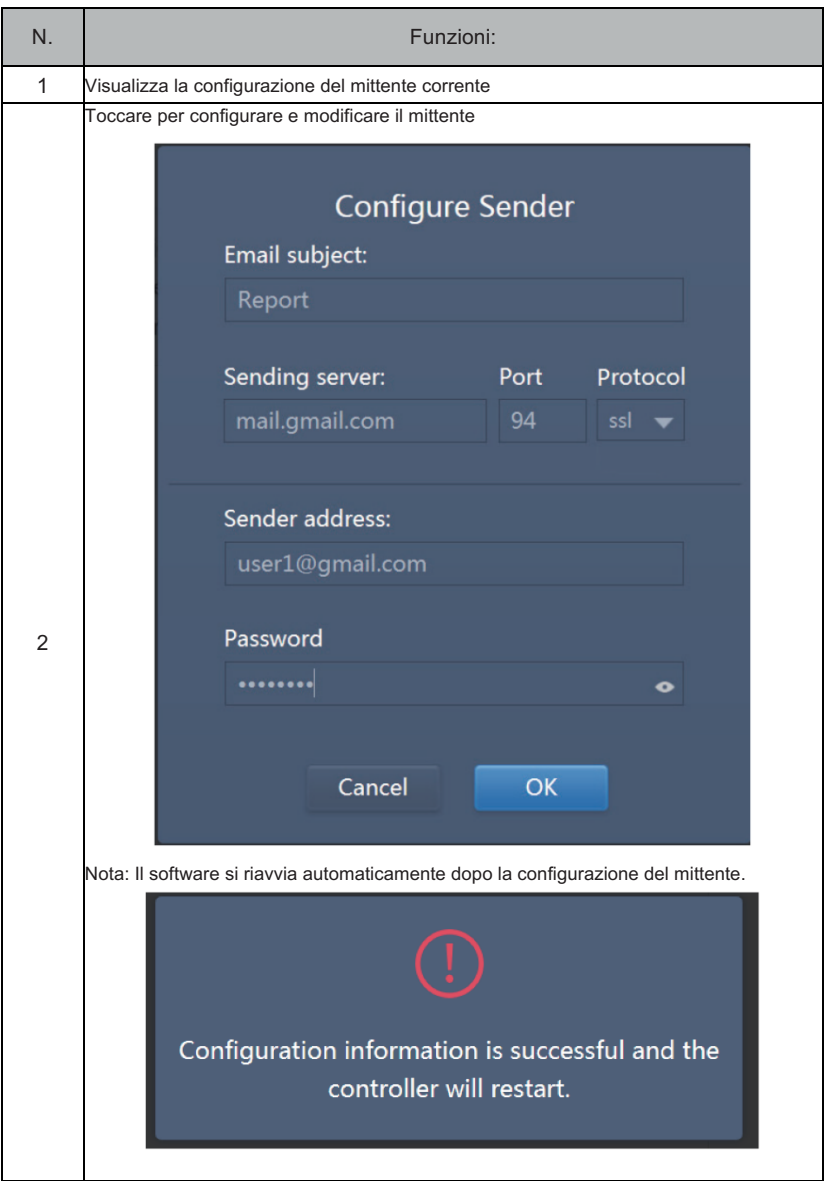

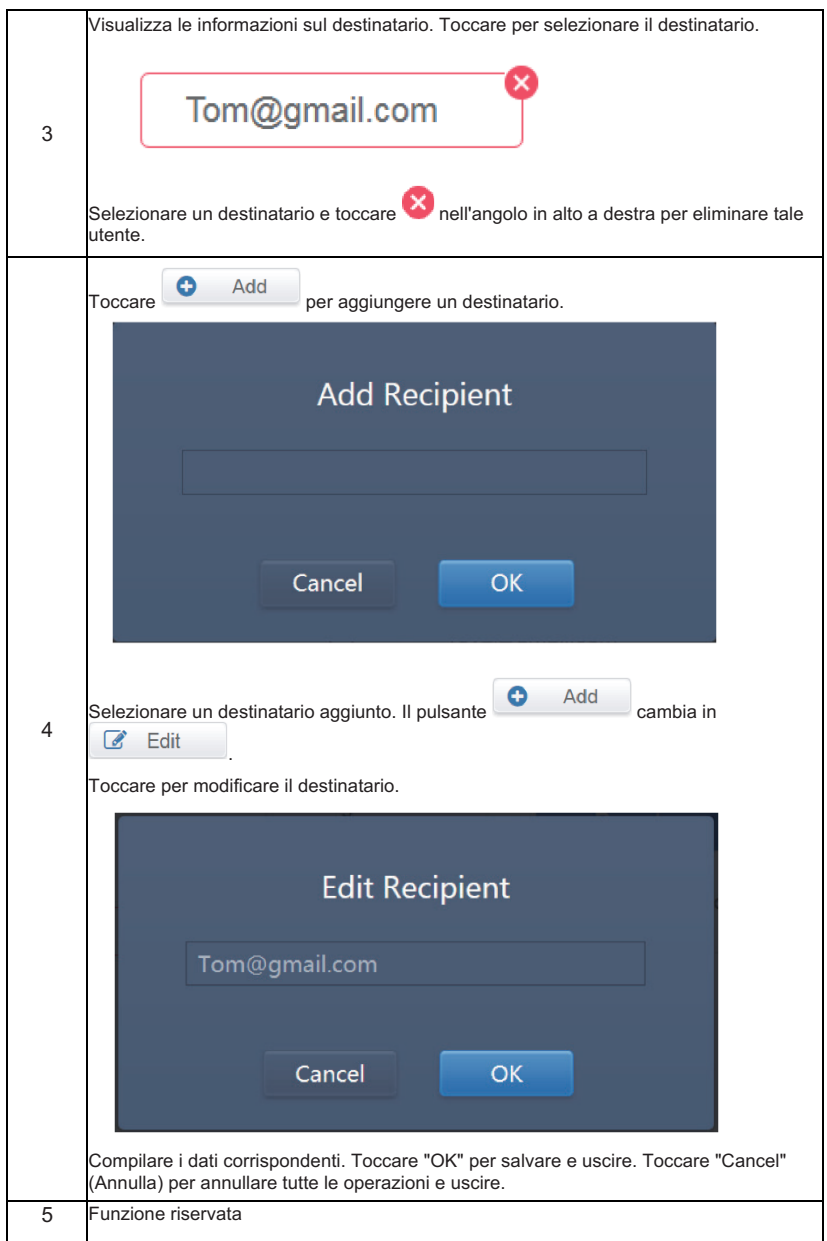

Nota: Il nome per l'accesso alla casella di posta deve essere lo stesso dell'account della casella di posta stessa, altrimenti la funzione di posta elettronica non funziona.

# **3.7.7 Impostazioni avanzate**

(l'aggiornamento della versione riguarda solo il terminale touch screen)

Reboot í (6))  $\overline{1}$ ï Factory data reset í  $\overline{2}$ æ ï Machine Code 3 ï Import *import*  $\Delta$ Export 5 export Cooling only system 6  $\sim$  19 Recovery after emergency stop  $\overline{7}$ Version V20200329 8 Update ï  $\dot{9}$ 

Impostazioni avanzate

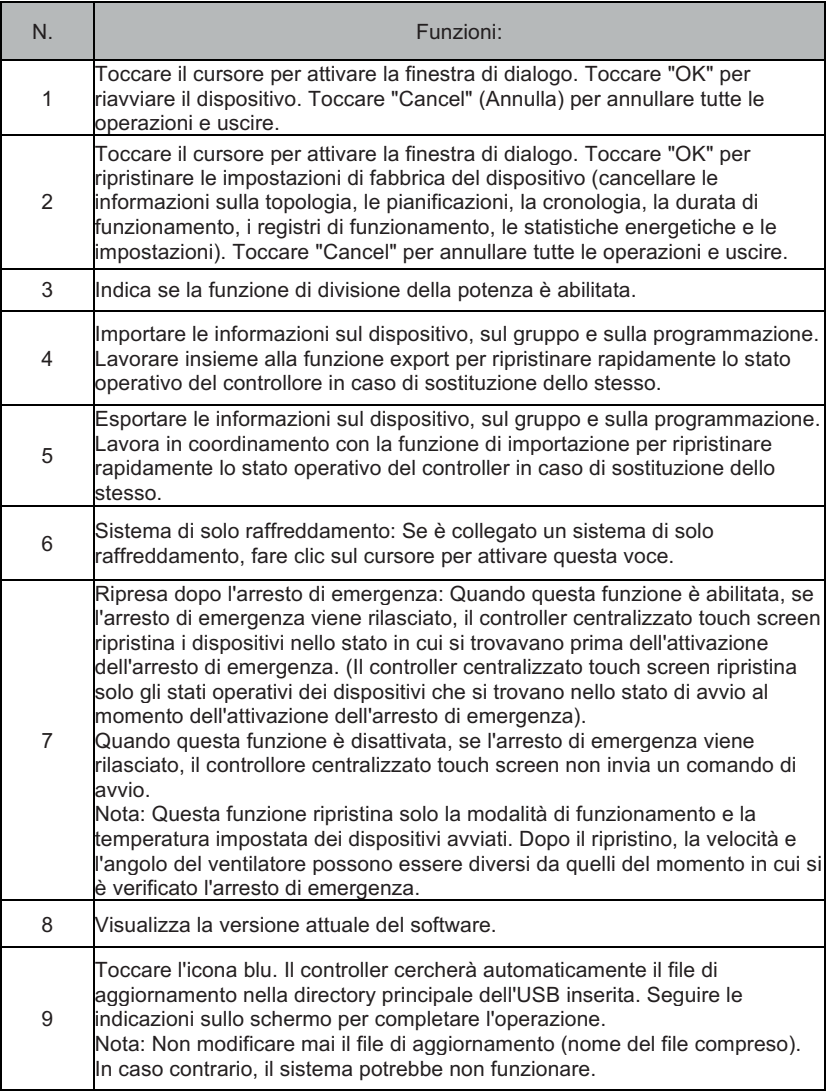

La funzione di divisione della potenza è attivata. Toccare per visualizzare l'interfaccia del codice macchina:

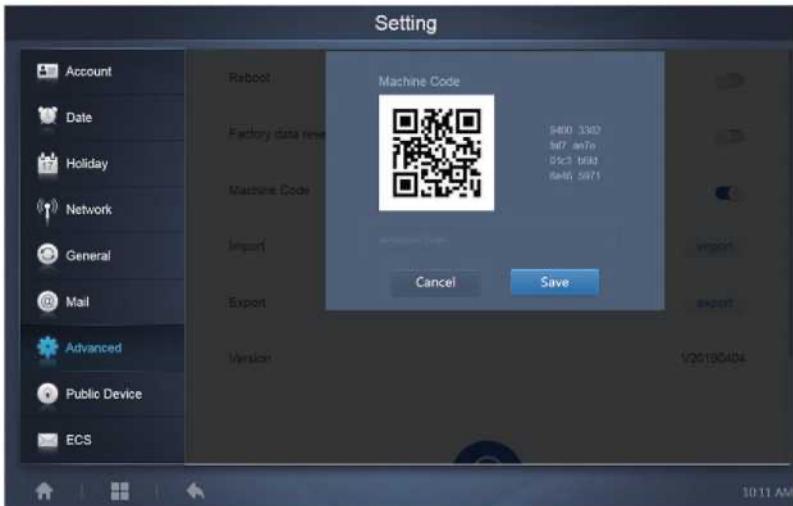

Lo stato di attivazione è il seguente:

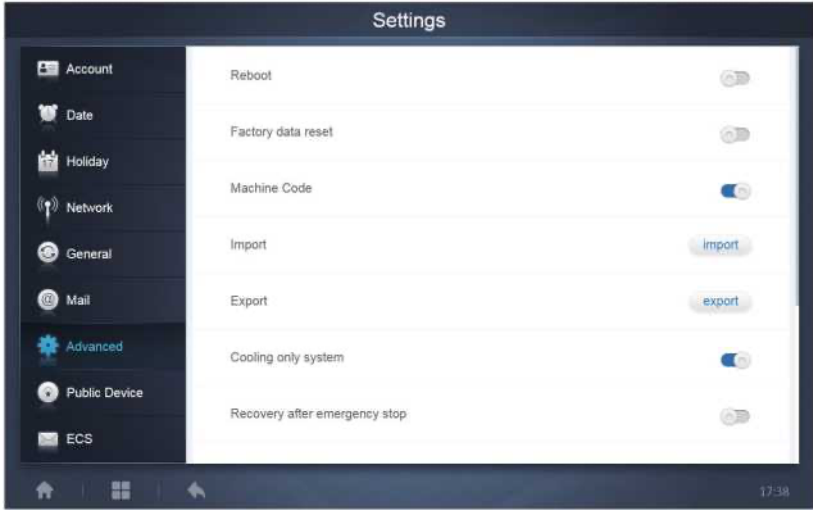
## **3.7.8 Dispositivo pubblico**

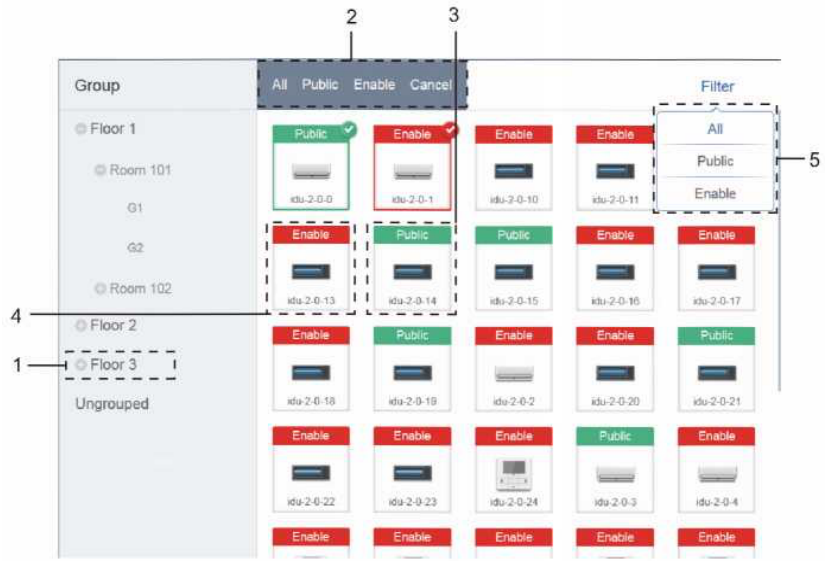

#### Impostazioni pubbliche

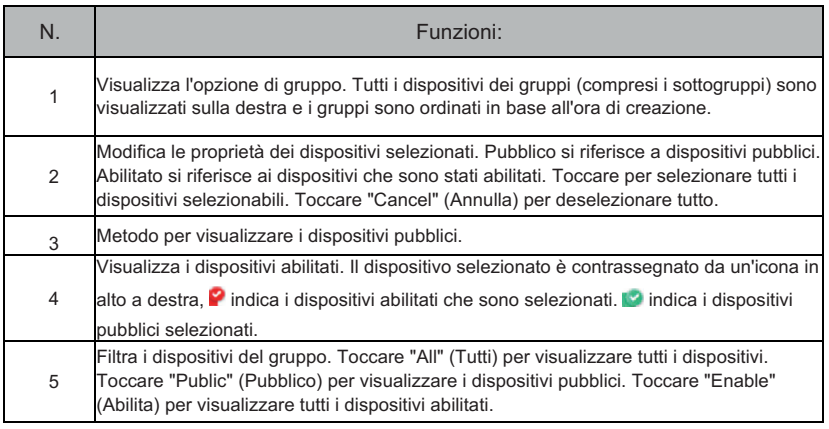

#### Nota:

- 1. Per quelli contrassegnati come dispositivi pubblici, la loro alimentazione sarà condivisa da tutti i dispositivi abilitati durante l'allocazione dell'energia.
- 2. L'energia prodotta dai dispositivi pubblici viene condivisa in egual misura con altri dispositivi per i quali viene richiesto il pagamento di una tariffa. Non distingue le impostazioni dell'ora. Una volta impostato come dispositivo pubblico, tutte le query vedranno quel dispositivo come un dispositivo pubblico (l'assegnazione di potenza è efficace solo durante la query, il database registra il file originale e il calcolo viene eseguito solo durante la query).
- 3. I dispositivi del gruppo di comandi cablati non supportano questa funzione.

# **3.7.9 ECS**

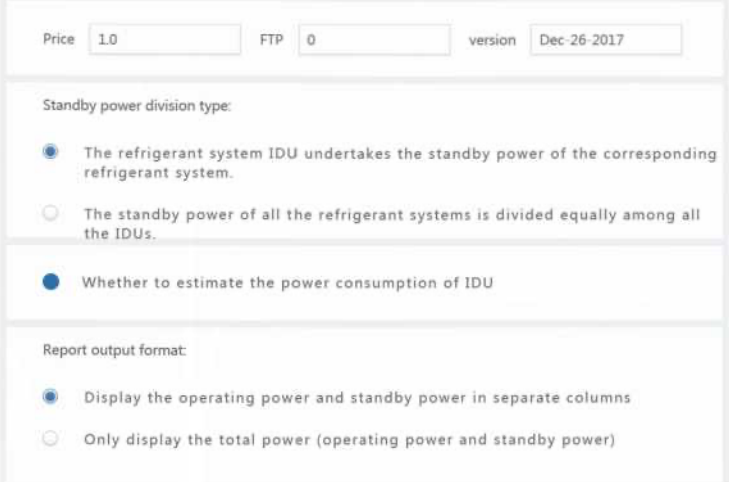

### Impostazioni energetiche

# **4. APPENDICE**

#### **4.1 Tabella dei codici di errore**

Il presente manuale è inteso solo come riferimento; per la risoluzione dei problemi, fare riferimento all'errore indicato sul dispositivo effettivo.

Consultare il tecnico per verificare se il codice di errore del modello specifico appartiene a un "sistema refrigerante di nuova generazione".

Tabella dei codici di errore per l'unità esterna Amazon V DN5S/Amazon unitario DN4S:

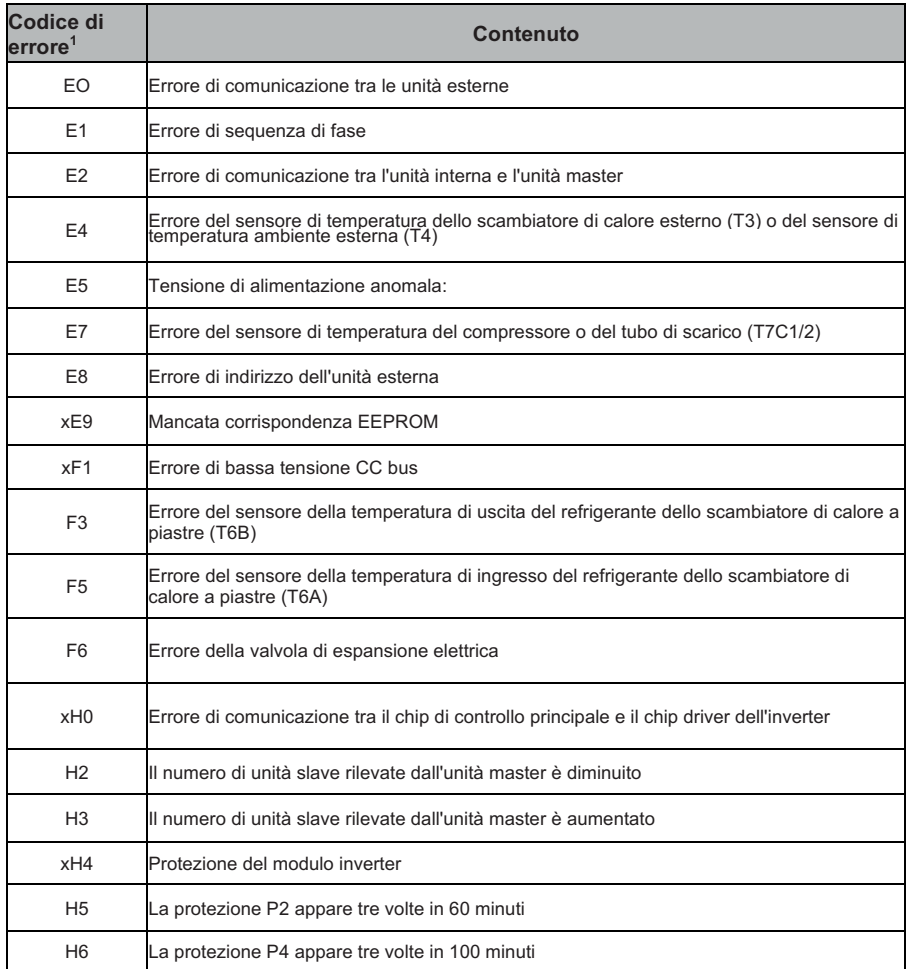

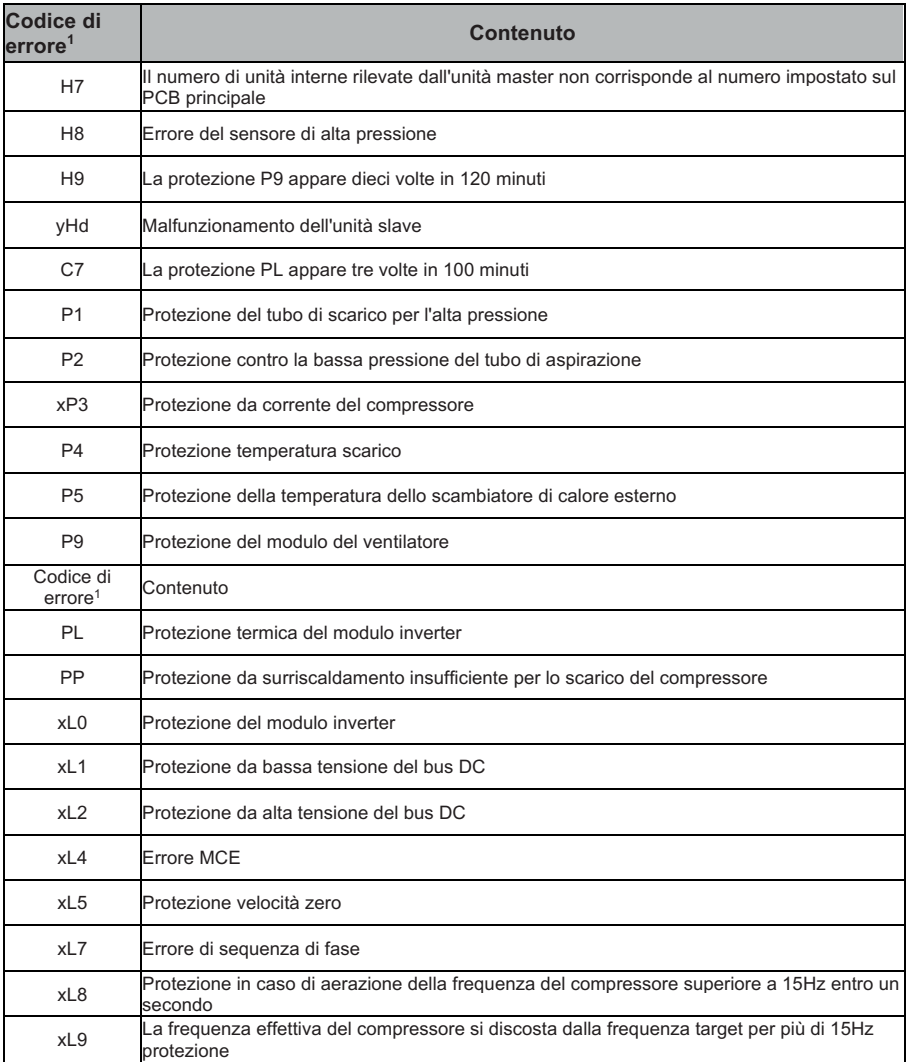

Note:

- 1. 'x' è un segnaposto per il sistema del compressore (compressore e relativi componenti elettrici), con 1 che rappresenta il sistema del compressore A e 2 il sistema del compressore B. 'y' è un segnaposto per l'indirizzo (1 o 2) dell'unità slave con l'errore.
- 2. Per alcuni codici di errore è necessario un riavvio manuale prima che il sistema possa riprendere a funzionare.
- 3. Una volta che l'EXV è stato collegato correttamente, il codice di errore lampeggia per indicare che la connessione è stata ristabilita. È quindi necessario un riavvio manuale prima che il sistema possa riprendere a funzionare.

Tabella dei codici di errore per le unità interne

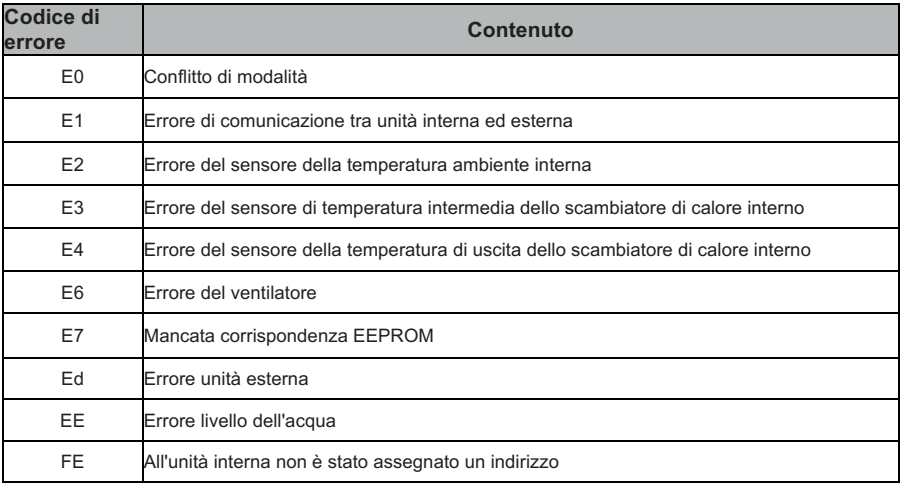

### **4.2 Precauzioni per l'uso del software**

- a) Se nella pagina web sono presenti errori di visualizzazione, come errori di intestazione e posizionamento errato delle icone, utilizzare la funzione di aggiornamento obbligatorio del browser per aggiornare la pagina (ad esempio "Shift+F5" per il browser Chrome).
- b) Sul touch-screen è possibile inserire solo caratteri latini. Utilizzare la pagina Web se è necessario utilizzare altre lingue e caratteri.

## **4.3 Gruppo di comandi cablati**

Per le nuove unità, alcuni comandi cablati supportano l'accesso di più unità interne (IDU), che formeranno un "gruppo di comandi cablati". In KAYNET CONTROL PRO, queste IDU saranno trattate come un'unica IDU virtuale e nella vista a icone di "Monitoraggio dispositivo" il gruppo di IDU del comando cablato avrà la propria icona. Il nome del gruppo di comandi cablati è uguale al nome della IDU più piccola.

Nota: Per informazioni specifiche su come impostare l'indirizzo del gruppo di comandi via cavo e delle unità interne, consultare i relativi manuali.

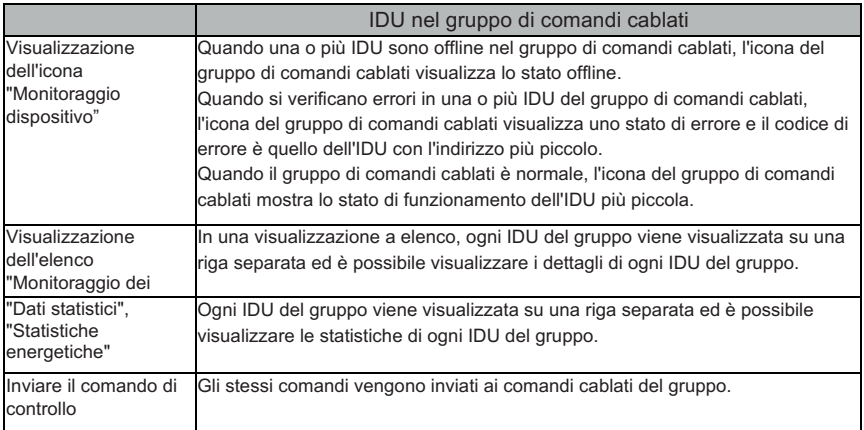

WP-MD20U-021A-EN 16111500001050 V1.0

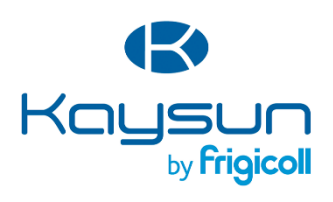

#### **SEDE PRINCIPALE**

Blasco de Garay, 4-6 08960 Sant Just Desvern (Barcelona) Tel. +34 93 480 33 22 http://www.frigicoll.es/<br>http://www.frigicoll.es/<br>http://www.kaysun.es/en/

#### **MADRID**

Senda Galiana, 1 Polígono Industrial Coslada Poligono Industrial Co<br>Coslada (Madrid)<br>Tel. +34 91 669 97 01<br>Fax. +34 91 674 21 00<br>madrid@frigicoll.es